# 安裝和配置安全終端虛擬私有雲

目錄 簡介 必要條件 VPC部署 VM安裝 初始管理介面設定 通過Web GUI對vPC進行初始配置

組態 服務

AirGap更新包

問題#1 — 資料儲存中的房間已耗盡 問題#2 — 舊更新

### 基本故障排除

問題#1理 — FQDN和DNS伺服器 問題#2 — 根CA問題

# 簡介

本文檔介紹並重點介紹如何在ESXi環境中的伺服器上成功部署虛擬私有雲(VPC)。 有關快速入門手 冊、部署策略、權利指南、控制檯和管理員使用手冊等其他[文檔](https://console.amp.cisco.com/docs/private_cloud),請訪問本網站文檔

作者:Roman Valenta,思科TAC工程師。

# 必要條件

要求:

VMware ESX 5或更高版本

- 雲代理模式(僅限):128 GB RAM、8個CPU核心(2個CPU,每個推薦有4個核心)、1 TB的VMware資料儲存區最小可用磁碟空間
- 驅動器型別:空隙模式需要SSD,建議使用代理
- RAID型別:一個RAID 10組(條帶化映象)
- 最低VMware資料儲存區大小:2 TB
- RAID 10組(4K)的最小資料儲存隨機讀取數:60K IOPS
- RAID 10組(4K)的最小資料儲存隨機寫入數:30K IOPS

思科建議您瞭解以下主題:

- 有關如何使用證書的基本知識。
- 有關如何在DNS伺服器(Windows或Linux)下設定DNS的基本知識
- 在VMWare ESXi中安裝開放式虛擬裝置(OVA)模板

在本實驗中使用:

VMware ESX 6.5

- 雲代理模式(僅限):48 GB RAM、8個CPU核心(建議使用2個CPU和4個核心)、1 TB的 VMware資料儲存區最小可用磁碟空間
- 驅動器型別:SATA
- RAID型別:一個RAID 1
- 最低VMware資料儲存區大小:1 TB
- MobaXterm 20.2(多終端程式,類似PuTTY)
- Cygwin64(用於下載AirGap更新)

此外

- 使用openSSL或XCA建立的憑證
- DNS伺服器(Linux或Windows)我的實驗室使用Windows Server 2016和CentOS-8
- 用於測試終端的Windows VM
- 授權

如果記憶體低於48GB,則3.2+ VPC上的RAM將不可用。

 $\blacklozenge$ 注意:私有雲OVA建立驅動器分割槽,因此無需在VMWare.伺服器中指定這些分割槽,該伺 服器會解析乾淨的介面主機名。

有關版本特定的硬體要求的詳細資訊,請參閱[VPC裝置產品手冊。](/content/en/us/products/collateral/security/fireamp-private-cloud-virtual-appliance/datasheet-c78-742267.html#ProductSpecification)

注意:本文中的資訊是根據特定實驗室環境內的裝置所建立。文中使用到的所有裝置皆從已清 除(預設)的組態來啟動。如果您的網路運作中,請確保您瞭解任何指令可能造成的影響。

# VPC部署

選擇電子交付或權利電子郵件中提供的URL。下載OVA檔案並繼續安裝

VM安裝

第1步 ·

導覽至File > Deploy OVF Template,以開啟Deploy OVF Template嚮導,如下圖所示。

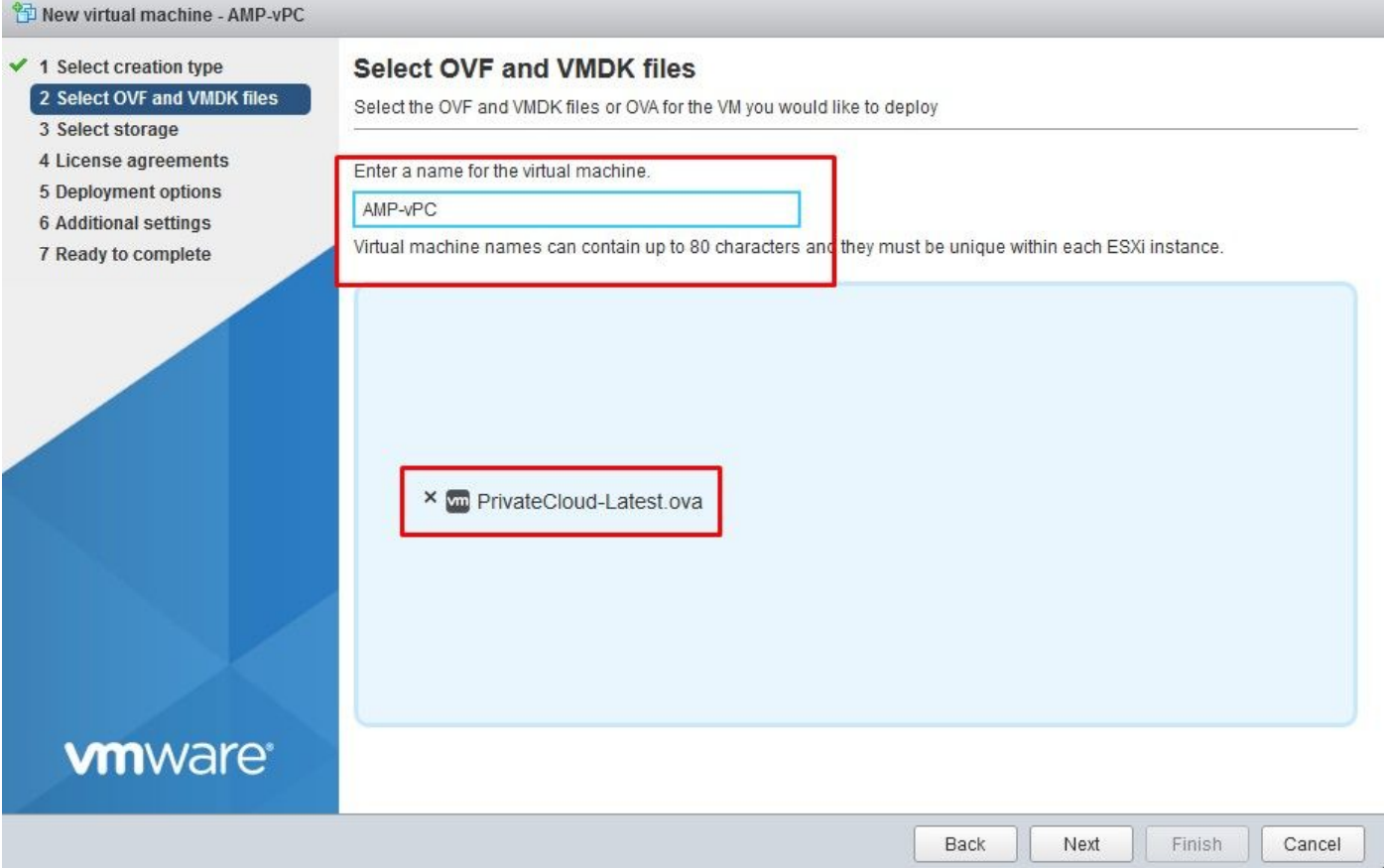

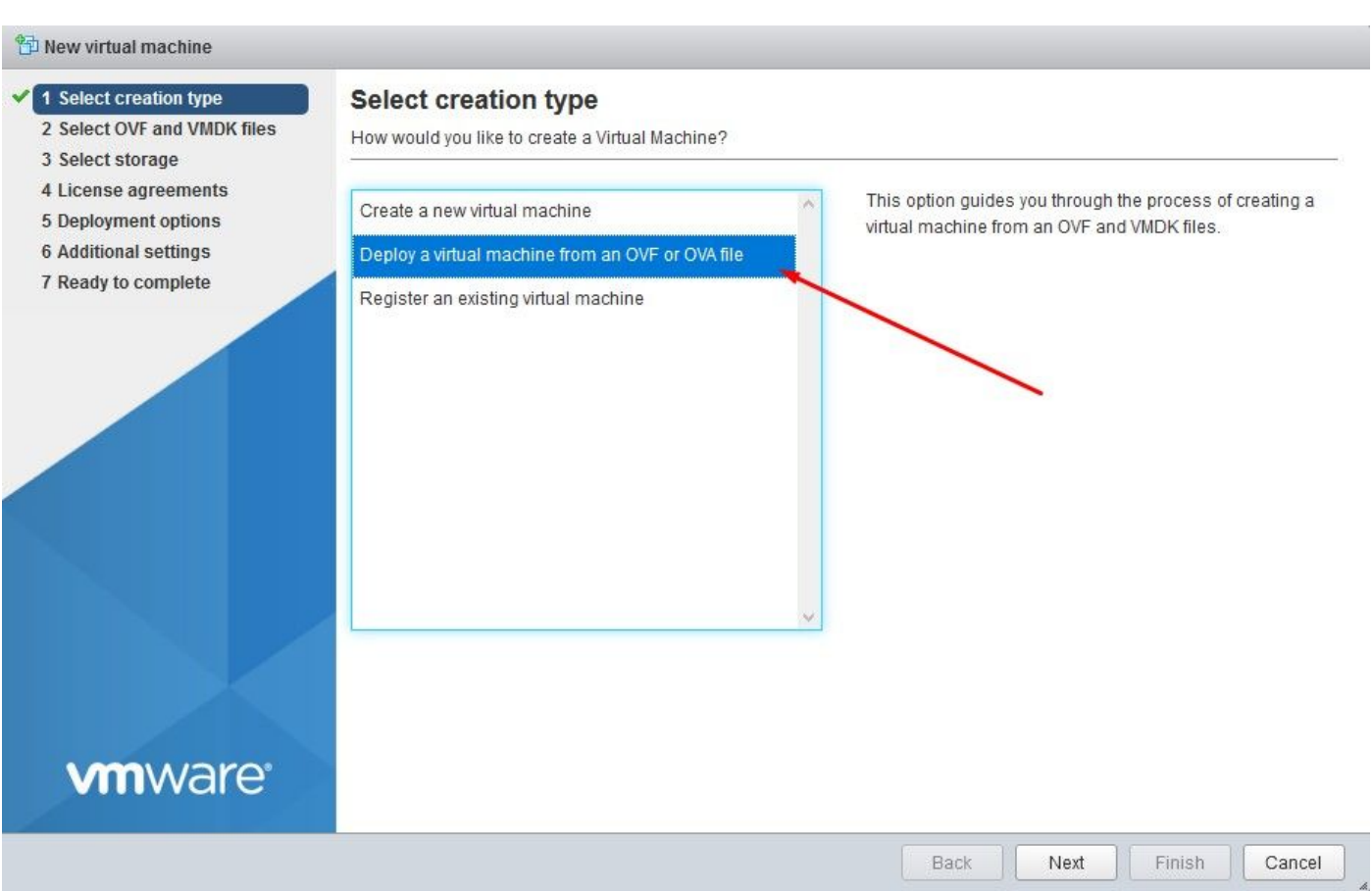

#### <sup>\*</sup>\*D New virtual machine - AMP-vPC

- $\checkmark$  1 Select creation type
- ✔ 2 Select OVF and VMDK files

#### 3 Select storage

- 4 License agreements
- 5 Deployment options
- **6 Additional settings**
- 7 Ready to complete

#### **Select storage**

Select the datastore in which to store the configuration and disk files.

The following datastores are accessible from the destination resource that you selected. Select the destination datastore for the virtual machine configuration files and all of the virtual disks.

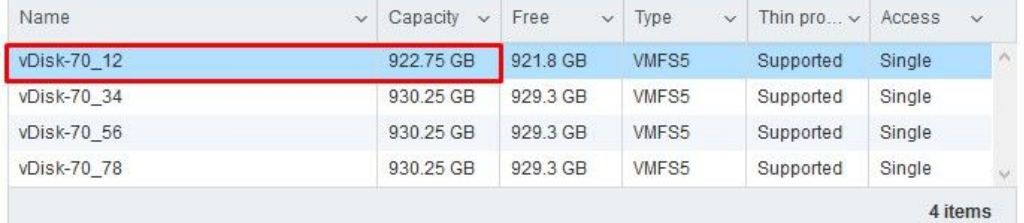

**vm**ware<sup>®</sup>

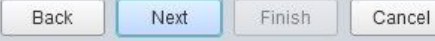

<mark>◇</mark> 注意:Thick Provisioning在建立磁碟時保留空間。如果選擇此選項,則效能會比精簡配置更高 。但是,這不是強制性的。現在在Next上選擇,如下圖所示。

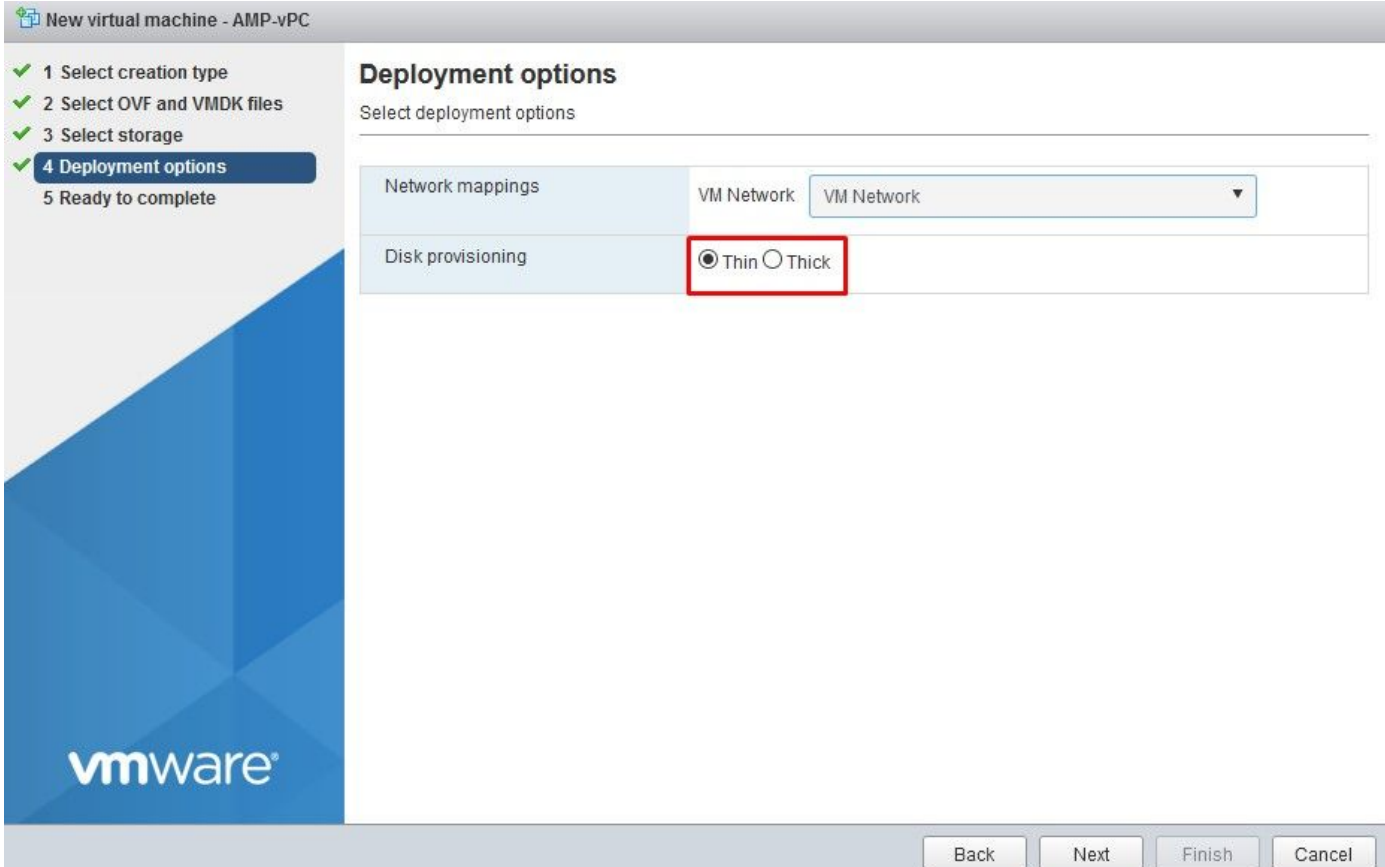

### 步驟 2:

### 選擇瀏覽……以選擇OVA檔案,然後在下一步上選擇。您會注意到OVF模板詳細資訊頁面上的預設 OVA引數,如下圖所示。選擇下一步。

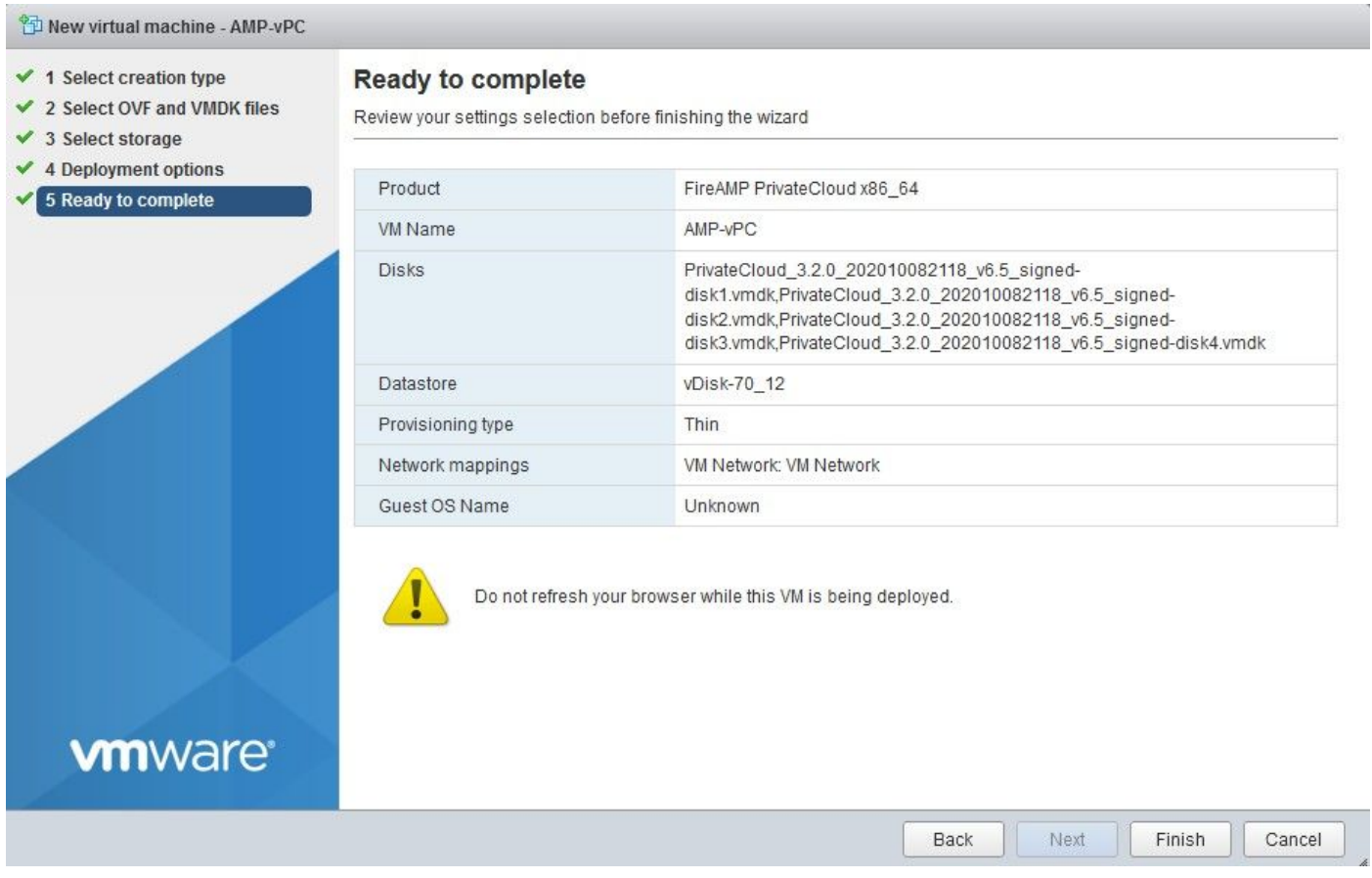

初始管理介面設定

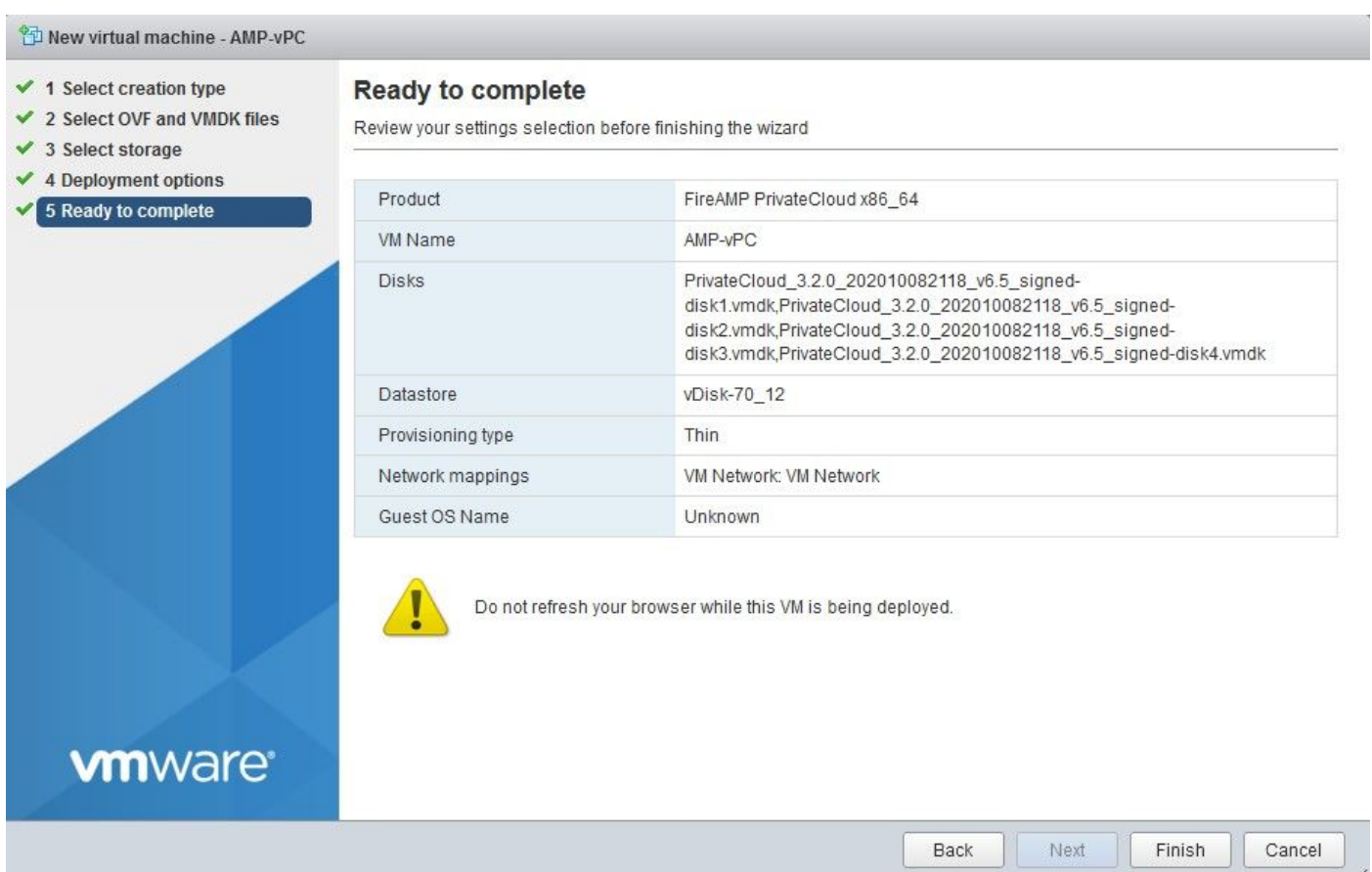

VM啟動後,您通過VM控制檯執行初始配置。

步驟 1:

您可能注意到,URL顯示[UNCONFIGURED](如果介面沒有從DHCP伺服器接收IP地址)。請注意 ,此介面是Management介面。這不是Production接口。

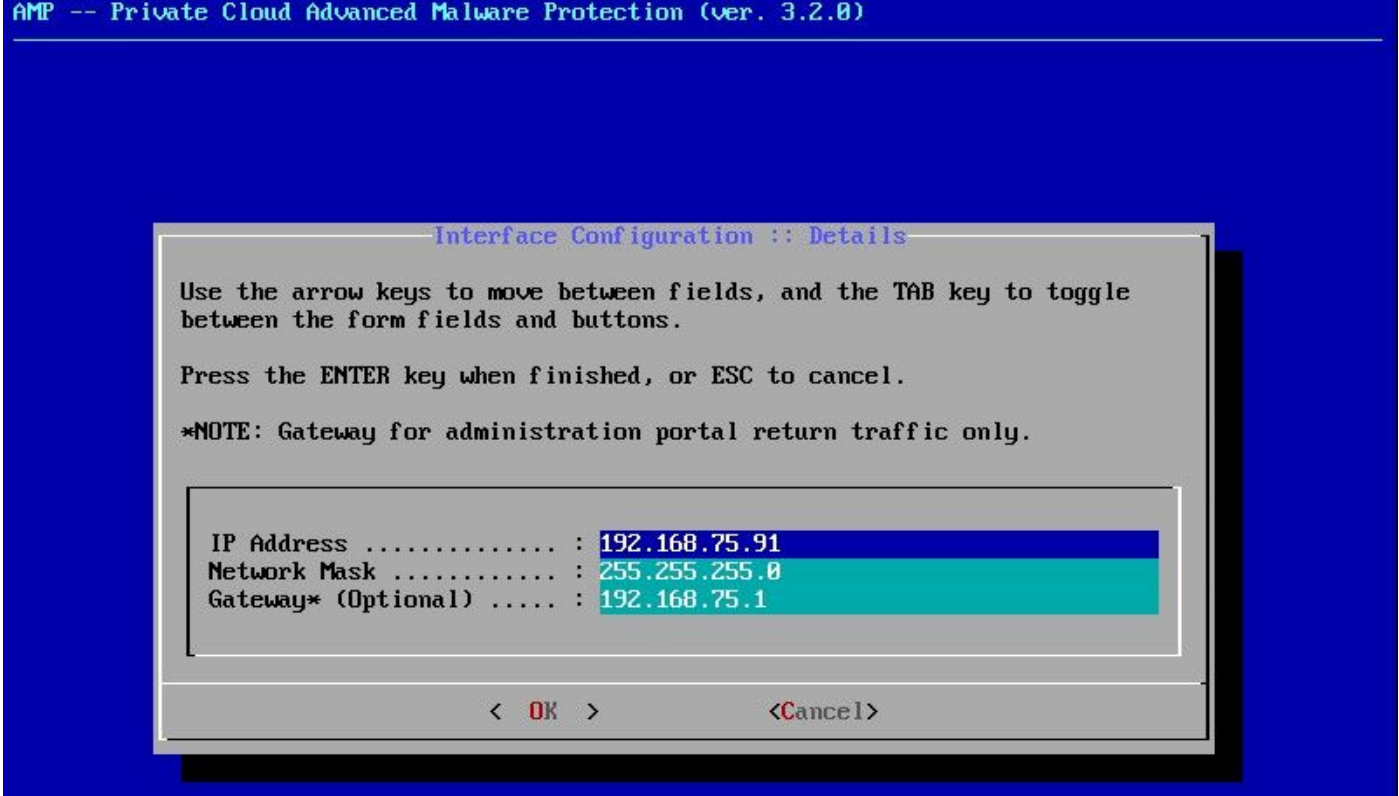

步驟 2:

您可以瀏覽Tab、Enter和Arrow鍵。

導航到CONFIG\_NETWORK,然後選擇鍵盤上的Enter鍵,開始配置安全終端私有雲的管理IP地址 。如果不希望使用DHCP,請選擇No並選擇Enter鍵。

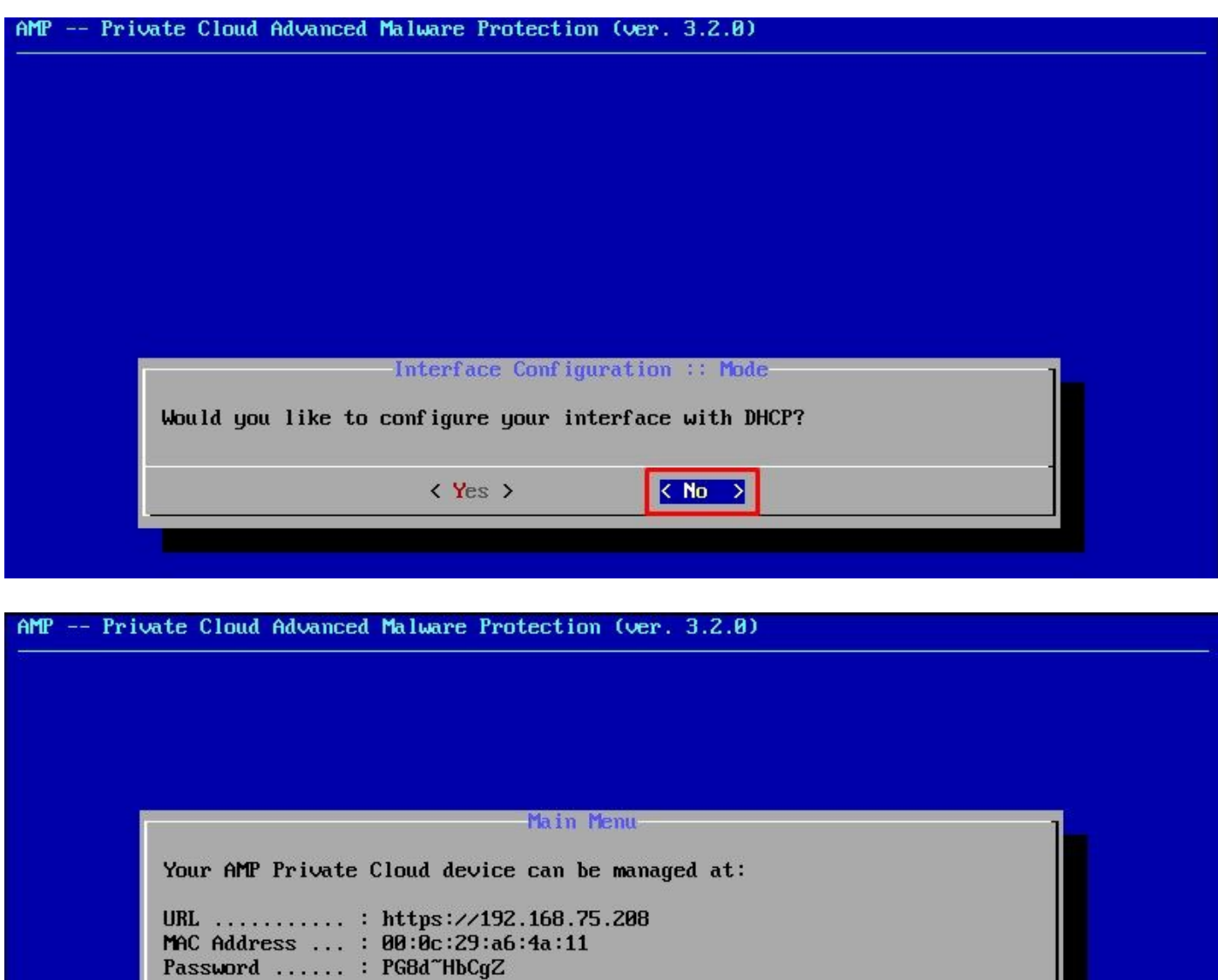

The password shown above has been automatically generated for you. You<br>will be required to change this password when you first login.

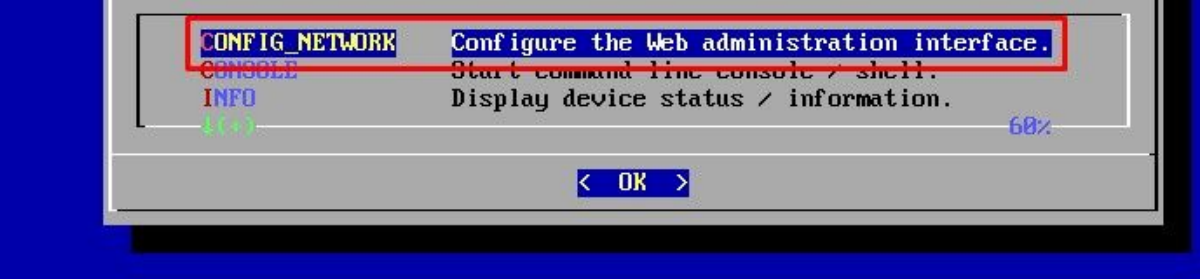

在出現的視窗中,選擇Yes,然後選擇Enter鍵。

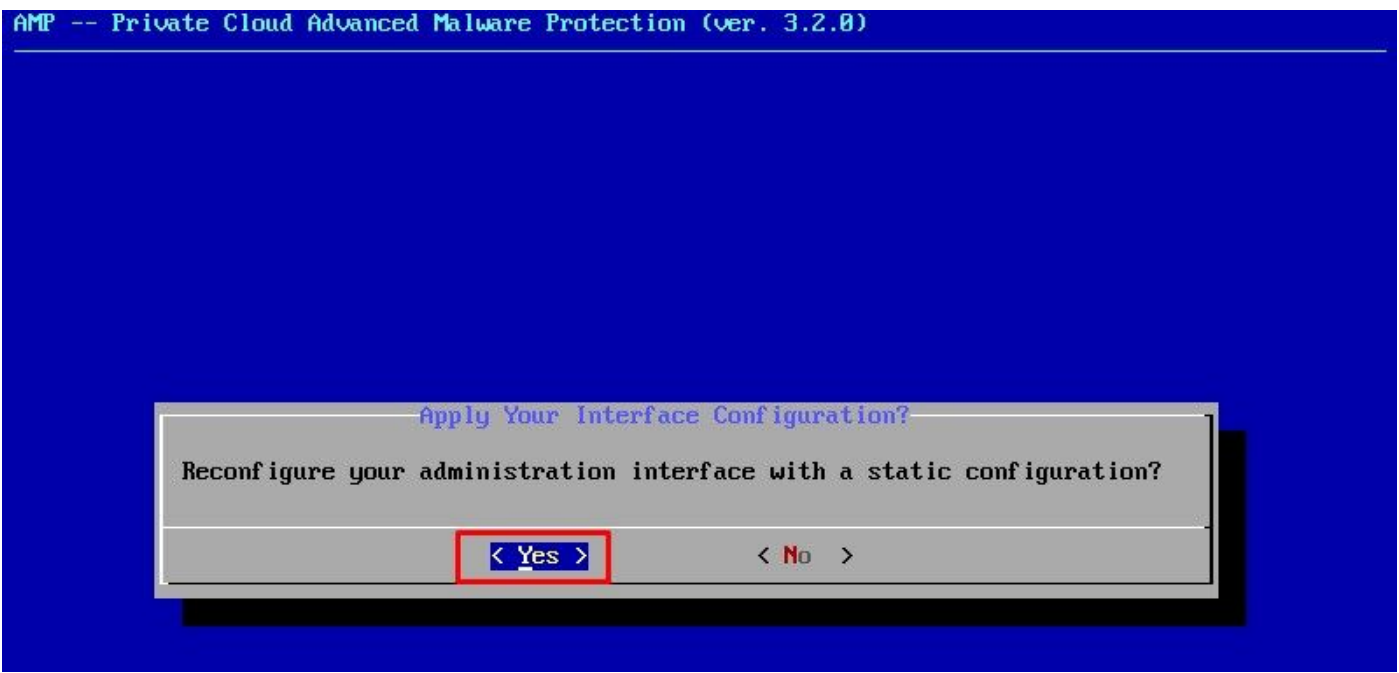

如果IP已在使用中,您將使用此錯誤日誌進行處理。只需返回並選擇獨一無二且未使用的產品。

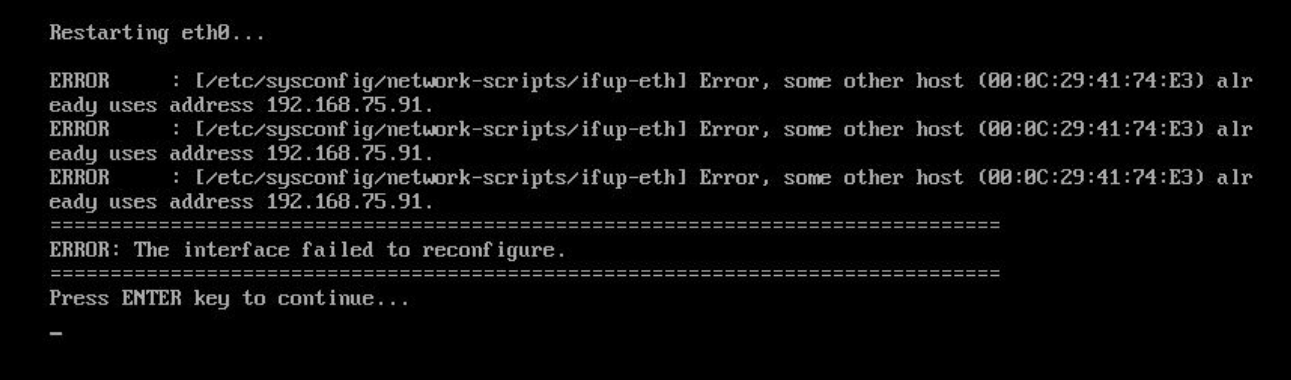

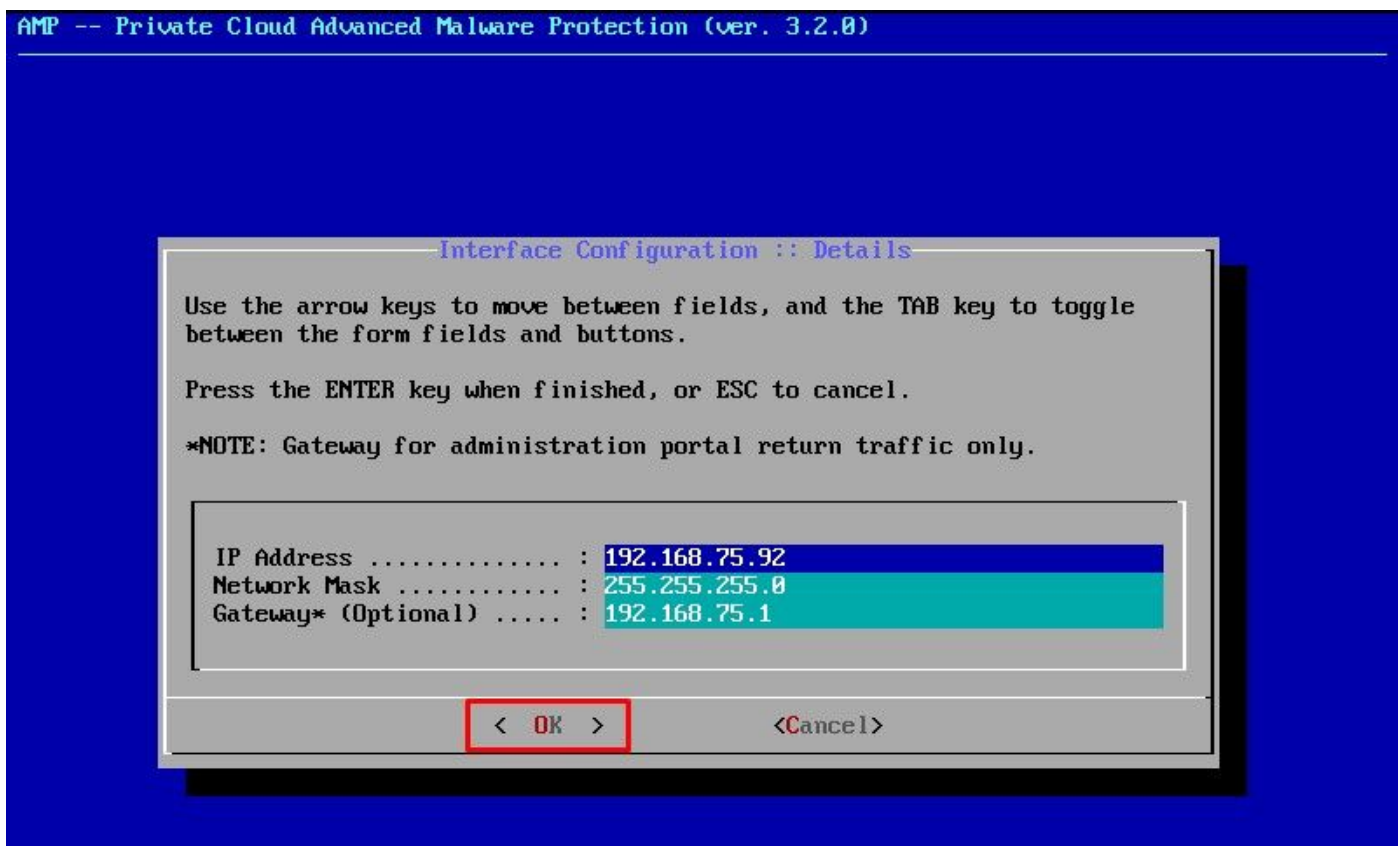

如果一切順利,您會看到如下所示的輸出

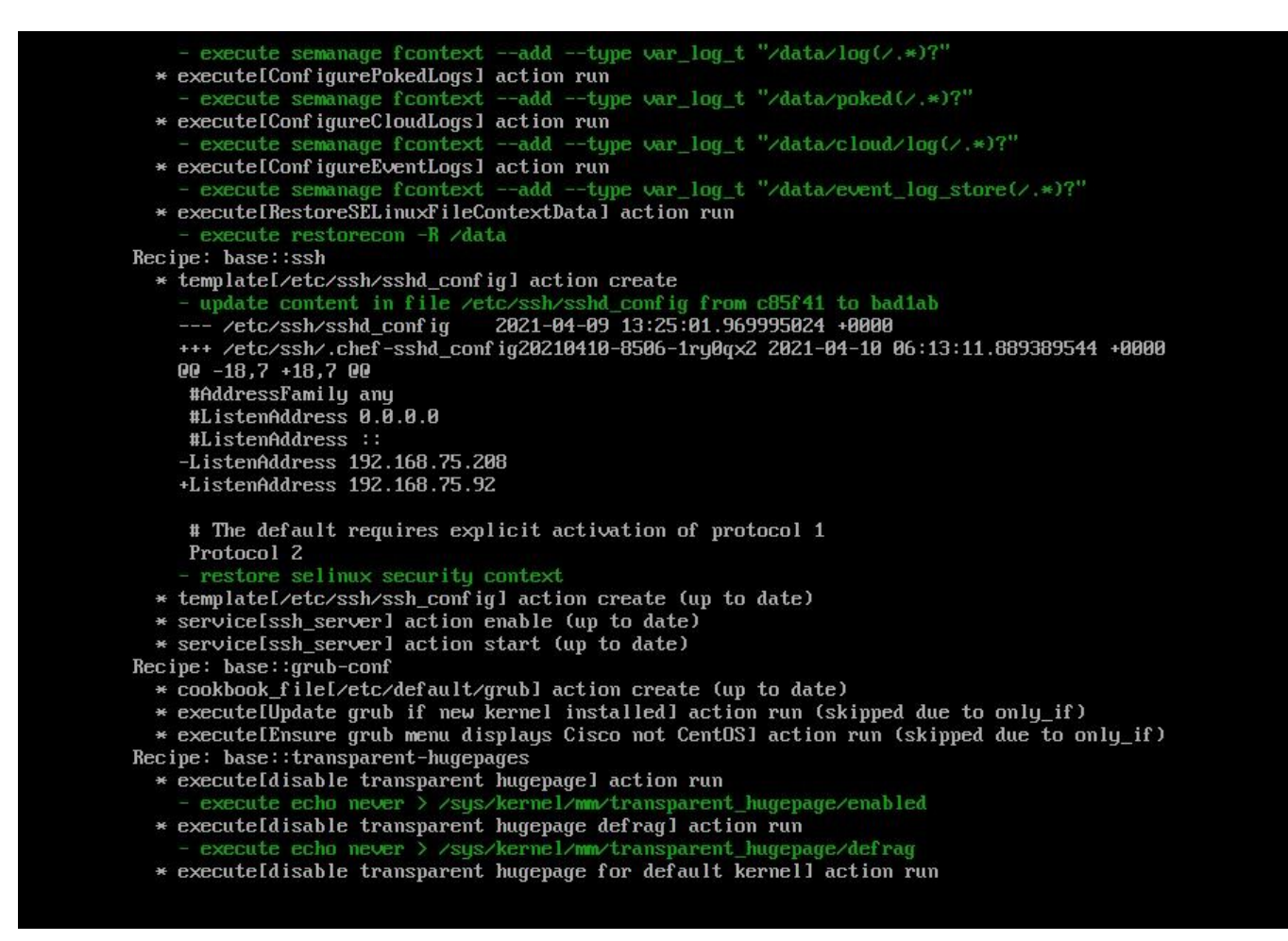

#### Restarting eth0...

Reconfiguring...

[2021-04-10T06:12:42+00:00] WARN: Ohai::Config[:disabled\_plugins] is set. Ohai::Config[:disabled\_plu gins] is deprecated and will be removed in future releases of ohai. Use ohai.disabled\_plugins in you<br>r configuration file to configure :disabled\_plugins for ohai.<br>12021-04-10706:12:42+00:001 WARN: Ohai::Config[:disabled\_pl gins is depredated and with be removed in future refeases of<br>r configuration file to configure :disabled\_plugins for ohai.<br>Starting Chef Client, version 12.14.89

步驟 3:

等待藍色畫面再次彈出您的新靜態IP。另請注意一次性密碼。記下筆記,然後開啟瀏覽器。

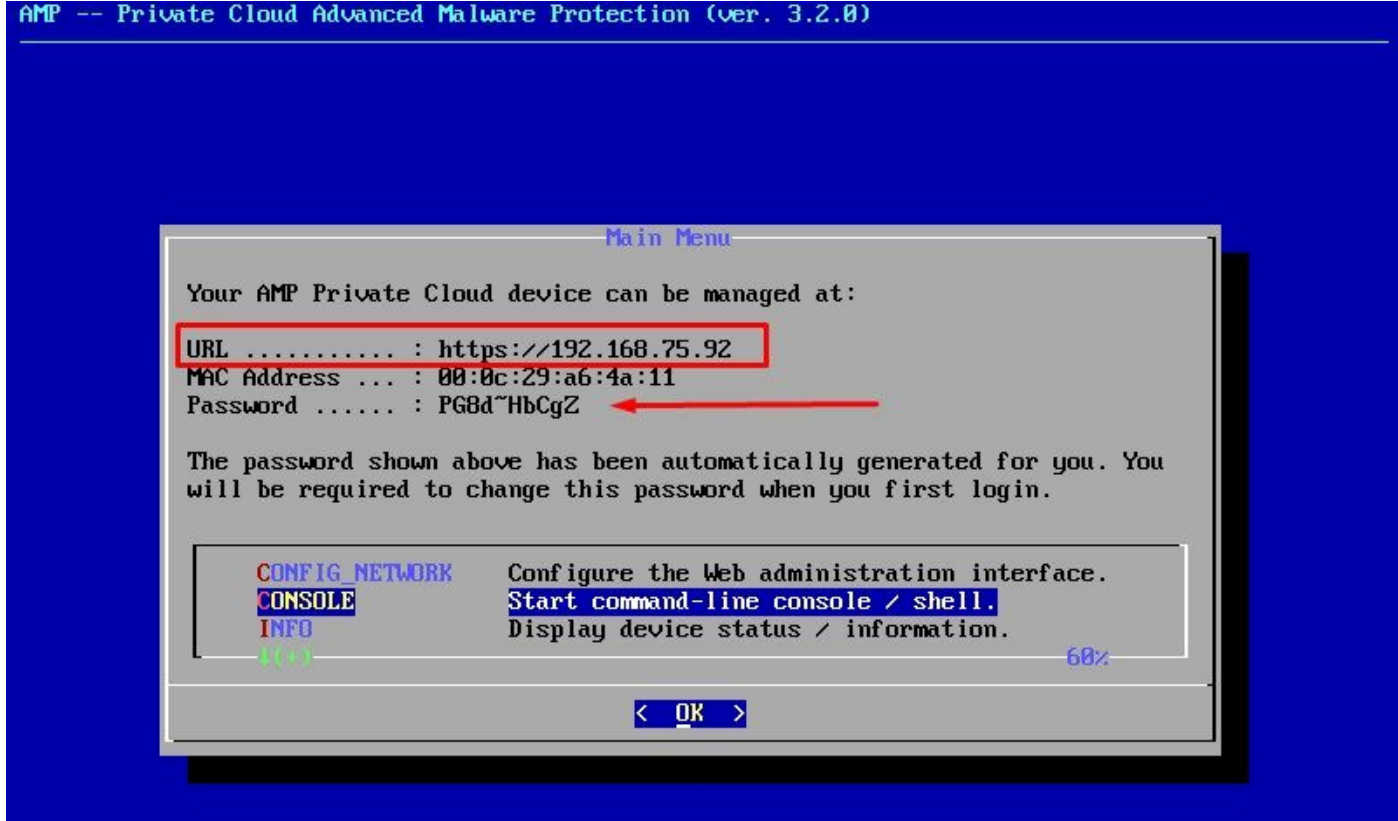

通過Web GUI進行vPC的初始配置

步驟 1:

開啟Web瀏覽器並導航到裝置的管理IP地址。當安全終結點私有雲最初生成其自己的HTTPS證書時 ,您可能會收到證書錯誤,如下圖所示。將瀏覽器配置為信任安全終端私有雲的自簽名HTTPS證書 。

在瀏覽器中,鍵入您之前配置的STATIC IP。

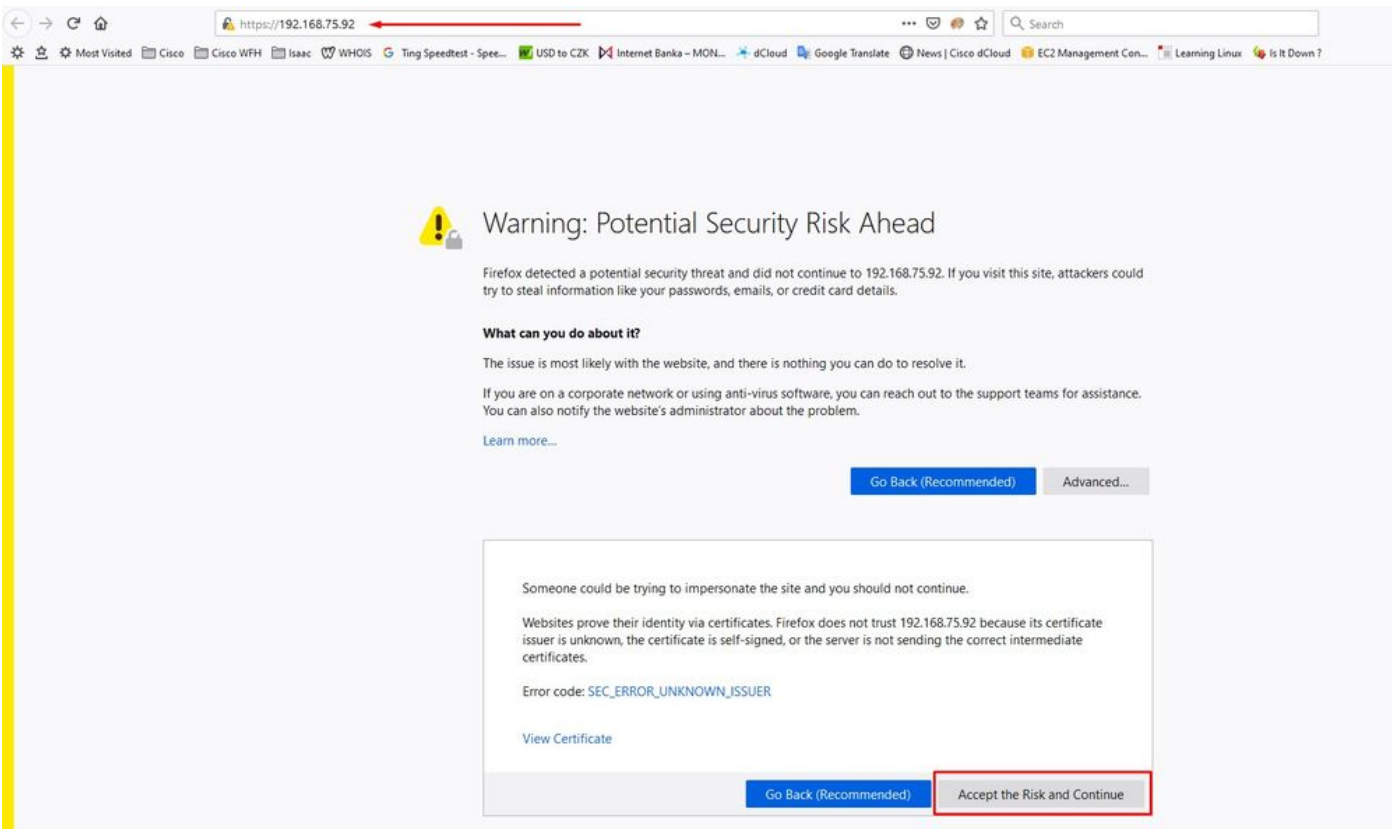

### 步驟 2:

登入後,您需要重置密碼。在Old Password欄位中使用控制檯中的初始密碼。在New Password(新密碼)欄位中使用您的新密碼。在「新密碼」欄位中重新輸入新密碼。在「更改密碼 」上選擇。

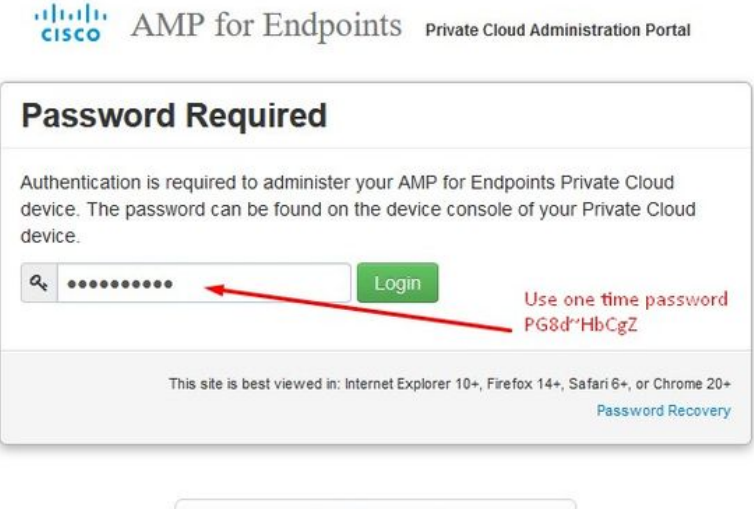

**Support** 

步驟 3:

Password(新密碼)欄位中使用您的新密碼。在「新密碼」欄位中重新輸入新密碼。在「更改密碼 」上選擇。

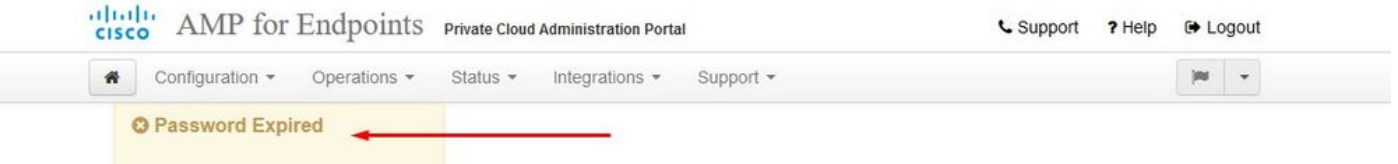

Change the password used to access the AMP for Endpoints Private Cloud Administration Portal and the device console. Note that this is also the root password for your device. <sup>©</sup>

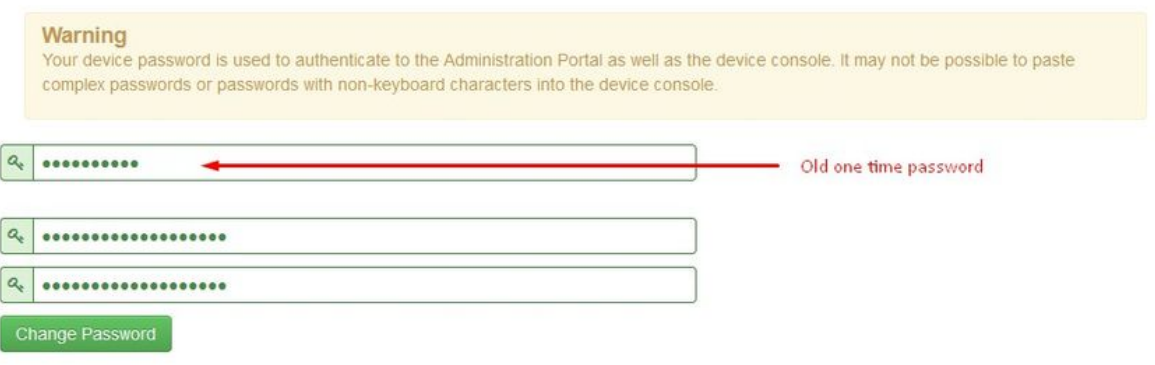

步驟 4:

在下一頁上,向下滾動到底部以接受許可協定。選擇「我已閱讀並同意」。

V I HAVE READ AND AGREE | O DECLINE

步驟 5:

接受協定後,您將看到安裝螢幕,如下圖所示。如果要從備份還原,可以在此處進行還原,但是本 指南將繼續使用全新安裝選項。在Clean Installation部分中選擇Start。

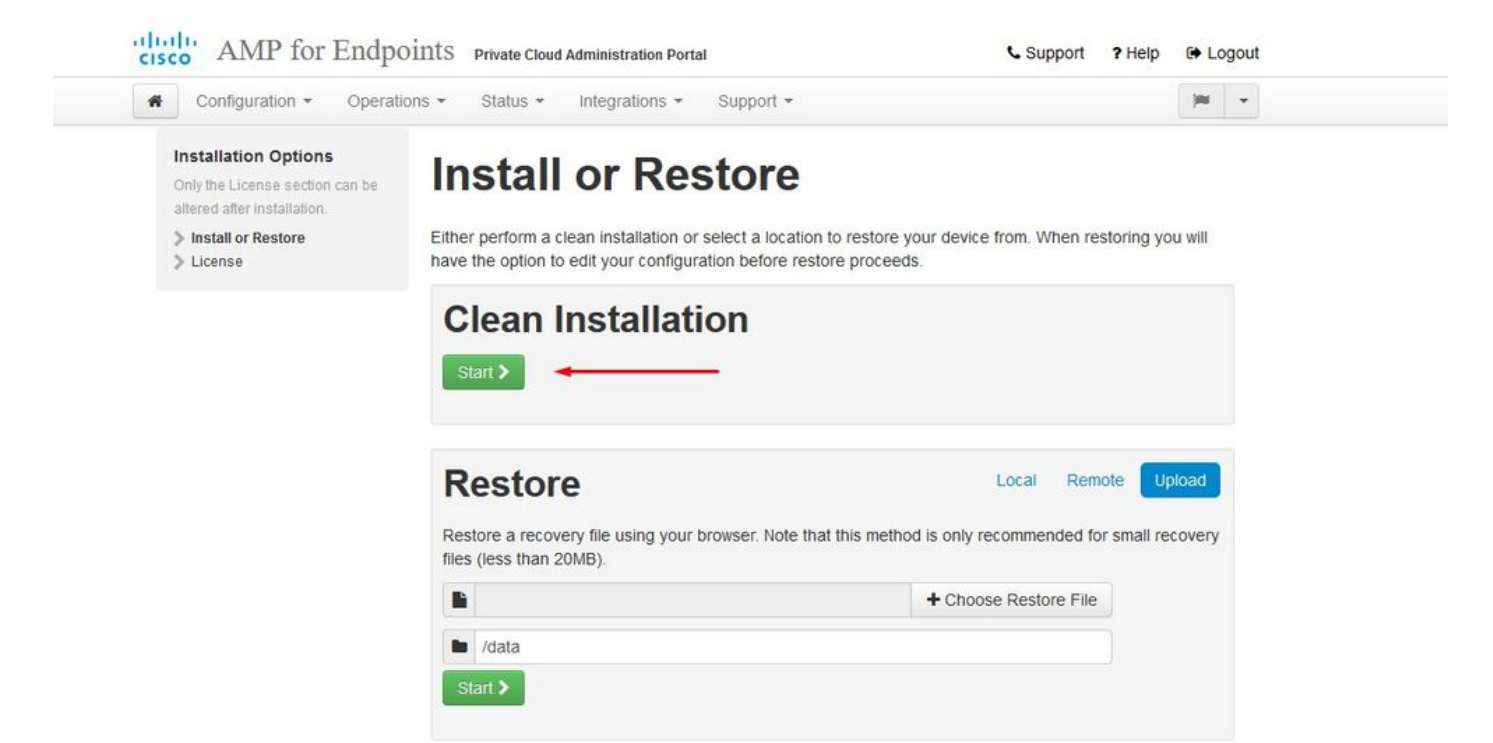

#### 步驟 6:

 $m = 0$ 

你首先需要的是前進的許可證。購買產品時您將收到許可證和密碼。選擇on +Upload License File。選擇許可證檔案並輸入密碼短語。在Upload License上選擇。如果上傳失敗,請檢查密碼是否 正確。如果上傳成功,則會顯示一個包含有效許可證資訊的螢幕。選擇Next。 如果仍然無法安裝許 可證,請聯絡Cisco技術支援。

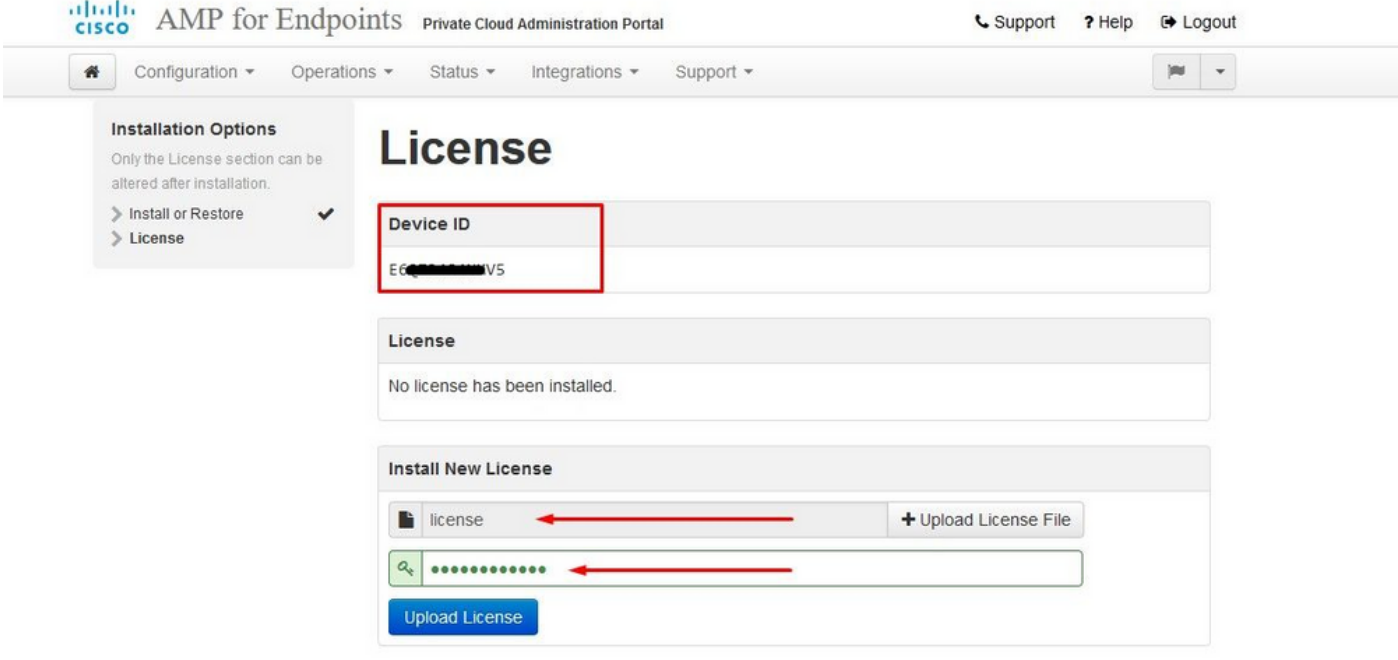

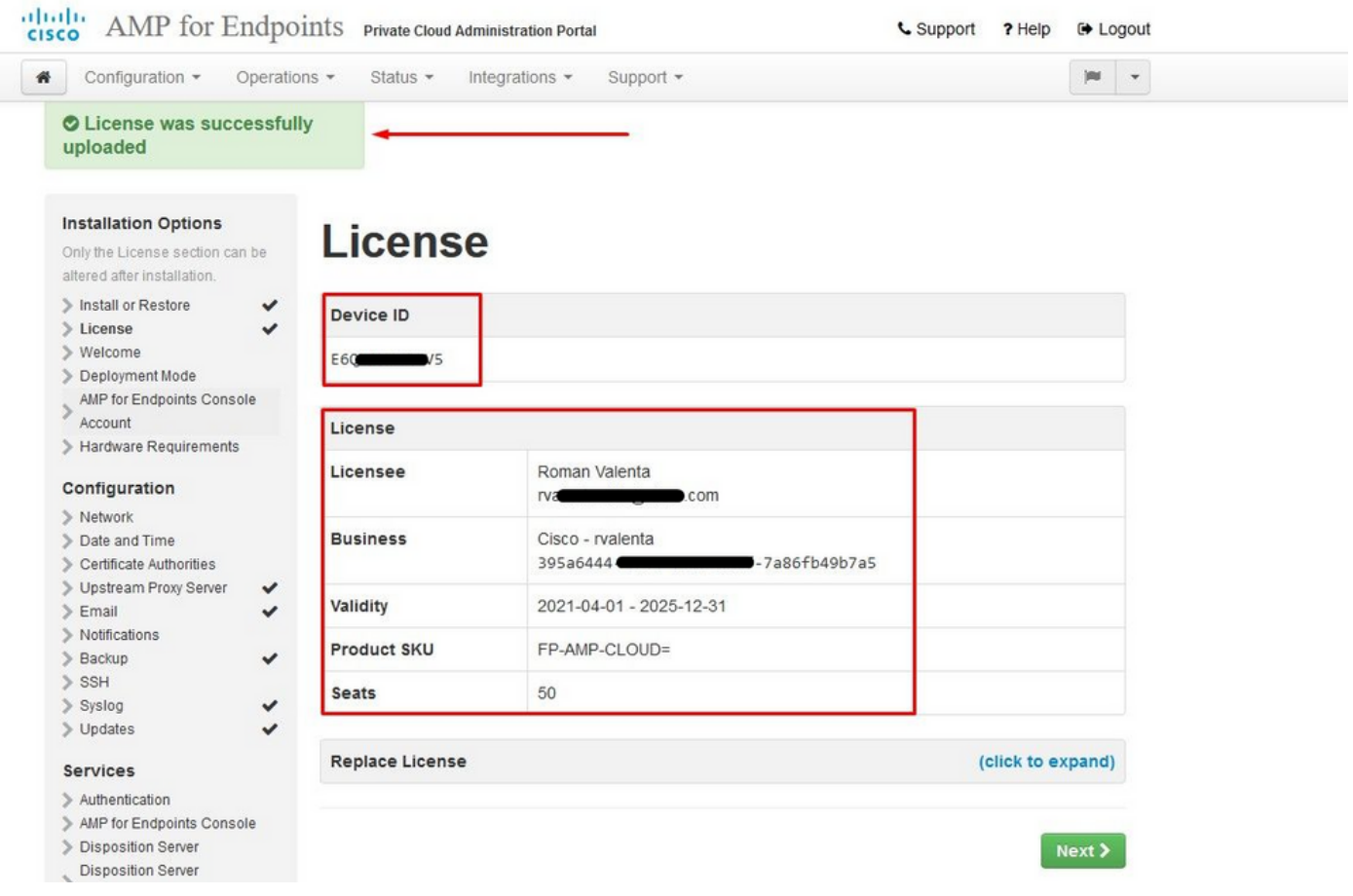

### 步驟 7:

您將收到歡迎頁面,如圖所示。此頁顯示配置私有雲之前必須擁有的資訊。請仔細閱讀要求。選擇 Next以啟動安裝前配置。

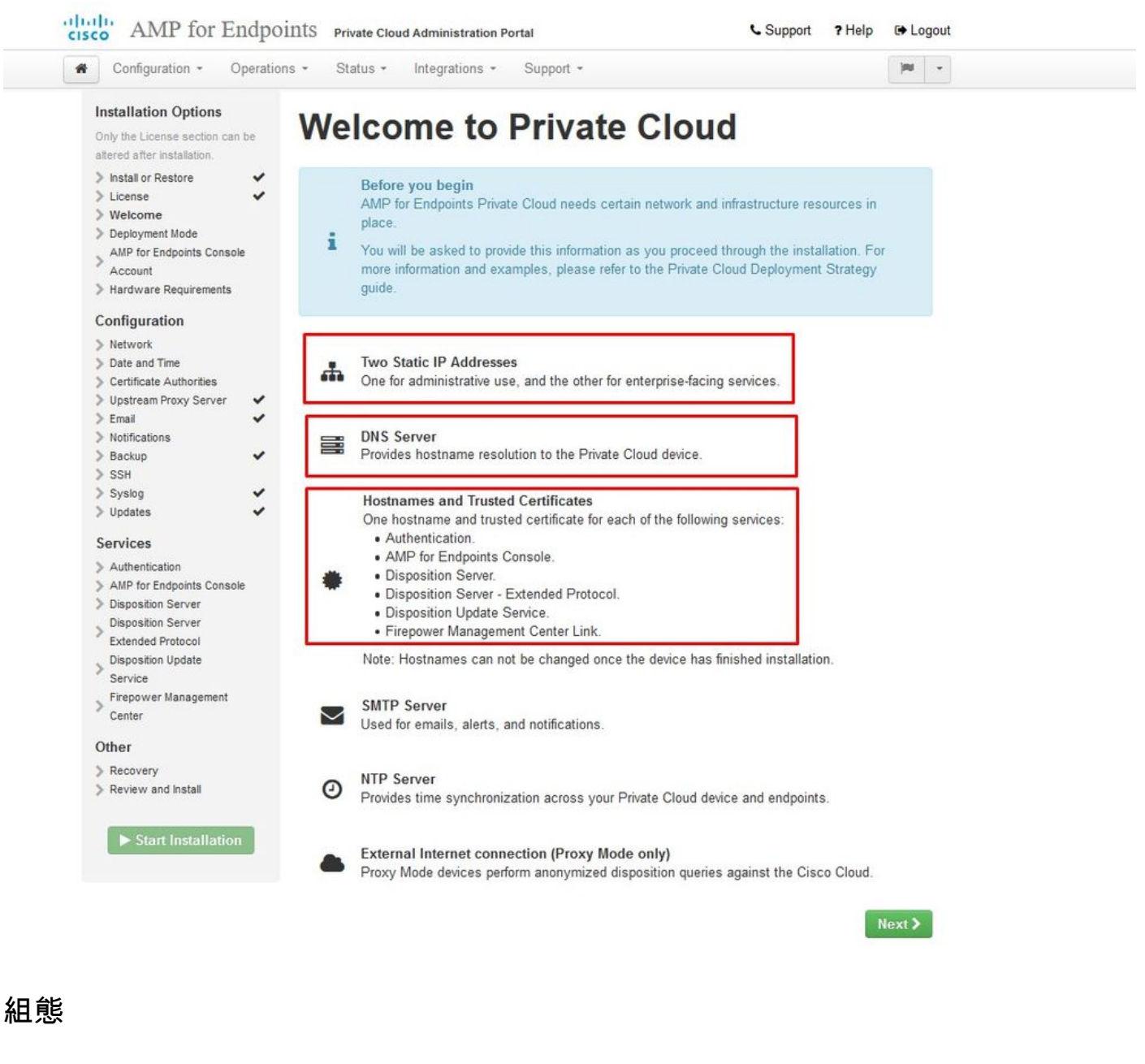

步驟 1:

## $\blacklozen$ 註意:請注意,在下一組幻燈片中,我們包含一些獨佔內容,如圖所示,這些內容僅是AIR GAP模式所獨有的,這些內容將被括起來並標籤為AIRGAP ONLY

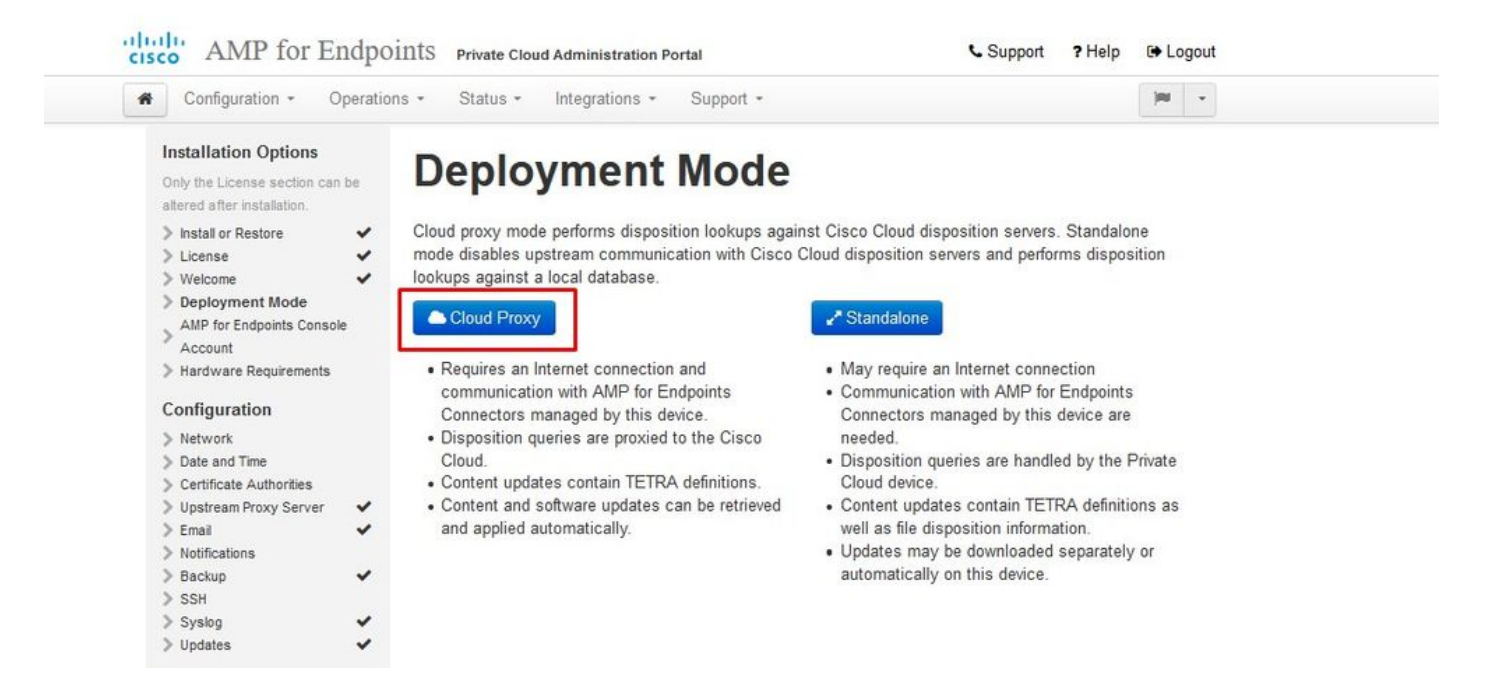

### $\mathbb{R}$   $\mathbb{R}$  AIRGAP ONLY  $\mathbb{R}$

 $\sim$ 

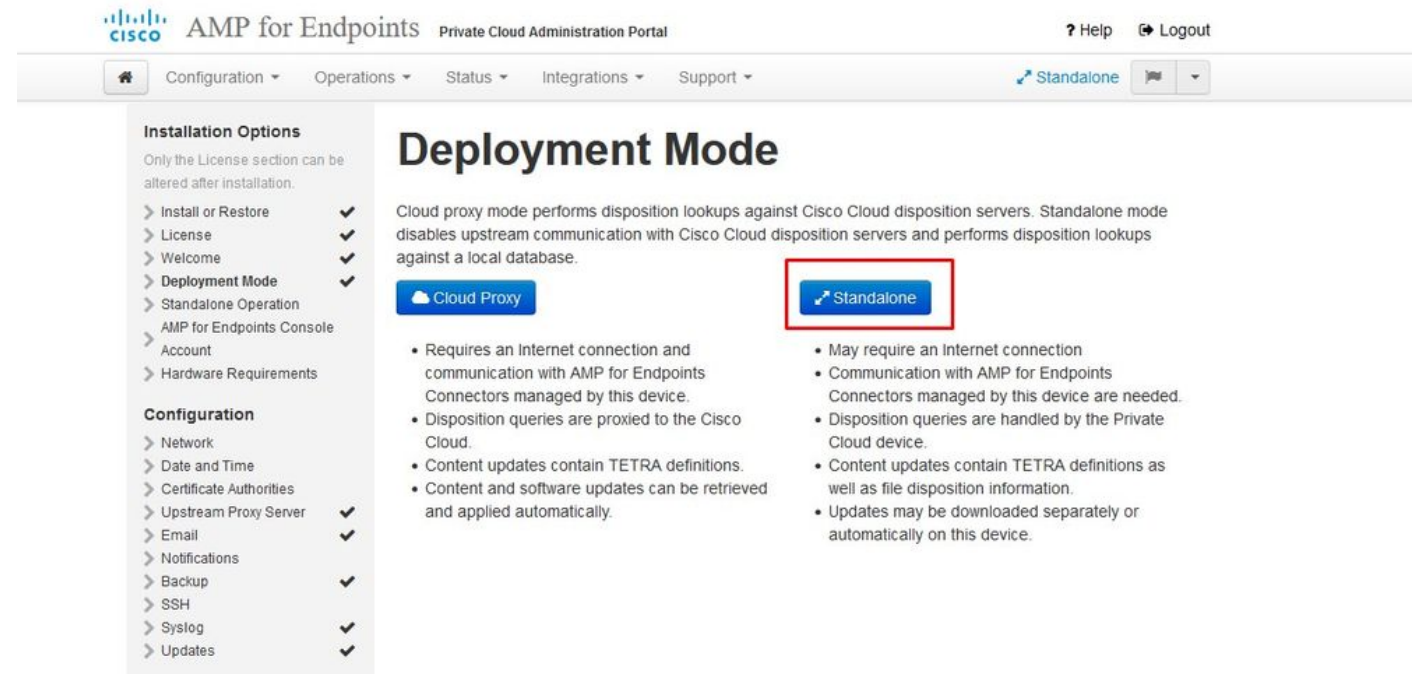

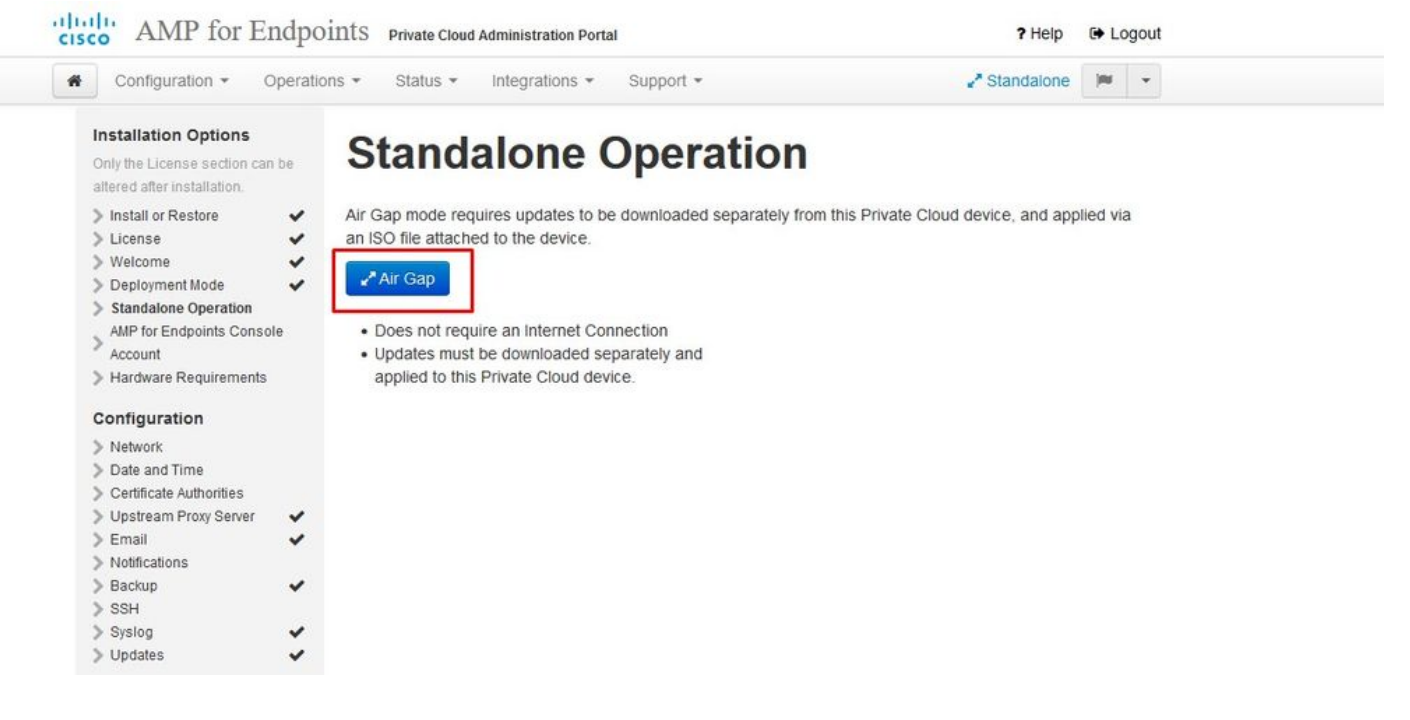

### 僅︽︽︽AIRGAP ︽

### 步驟 2:

導航到Secure Endpoint Console Account頁。控制檯使用管理使用者來建立策略、電腦組並新增其 他使用者。輸入控制檯帳戶的名稱、電子郵件地址和密碼。選擇Next。

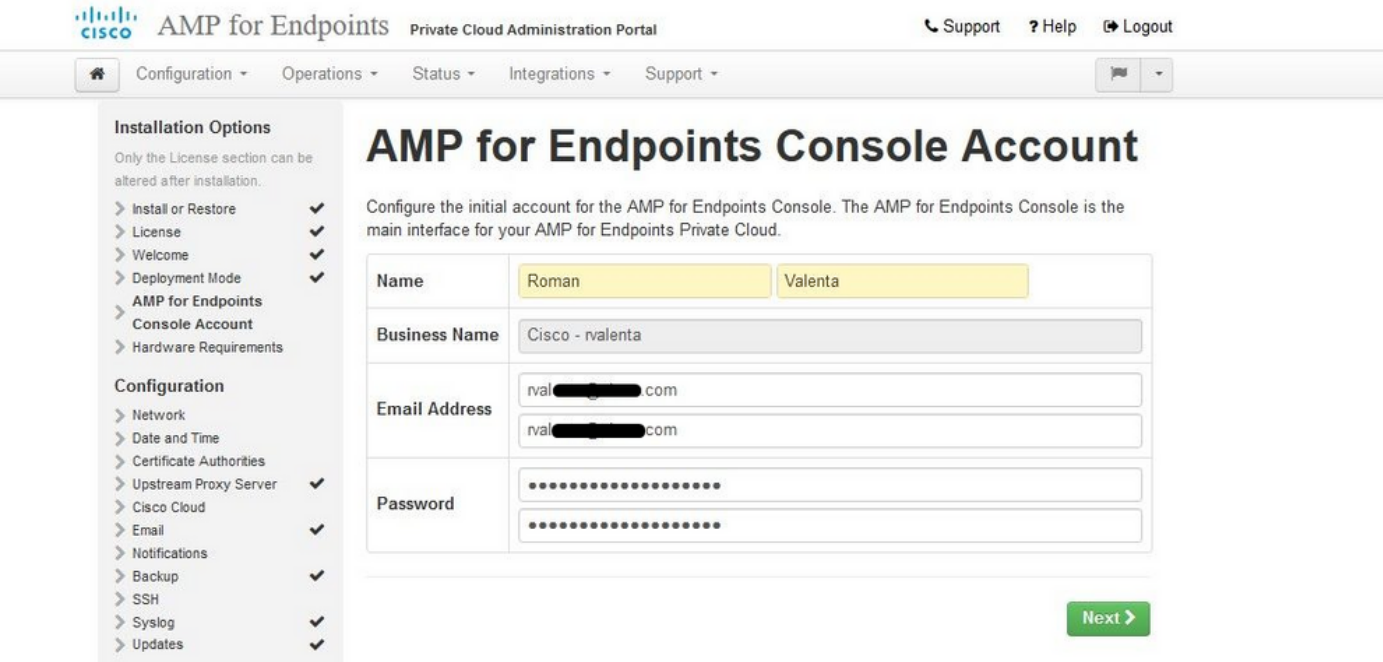

如果您在從OVA檔案部署時遇到此問題,則有兩個選擇:稍後繼續並修復此問題,或者關閉以便部 署虛擬機器並進行相應調整。重新啟動後,繼續原來的位置。

 $\blacklozenge$ 註:這已在OVA檔案中修復,用於3.5.2版,該版本使用128GB RAM和8CPU核心正確載入

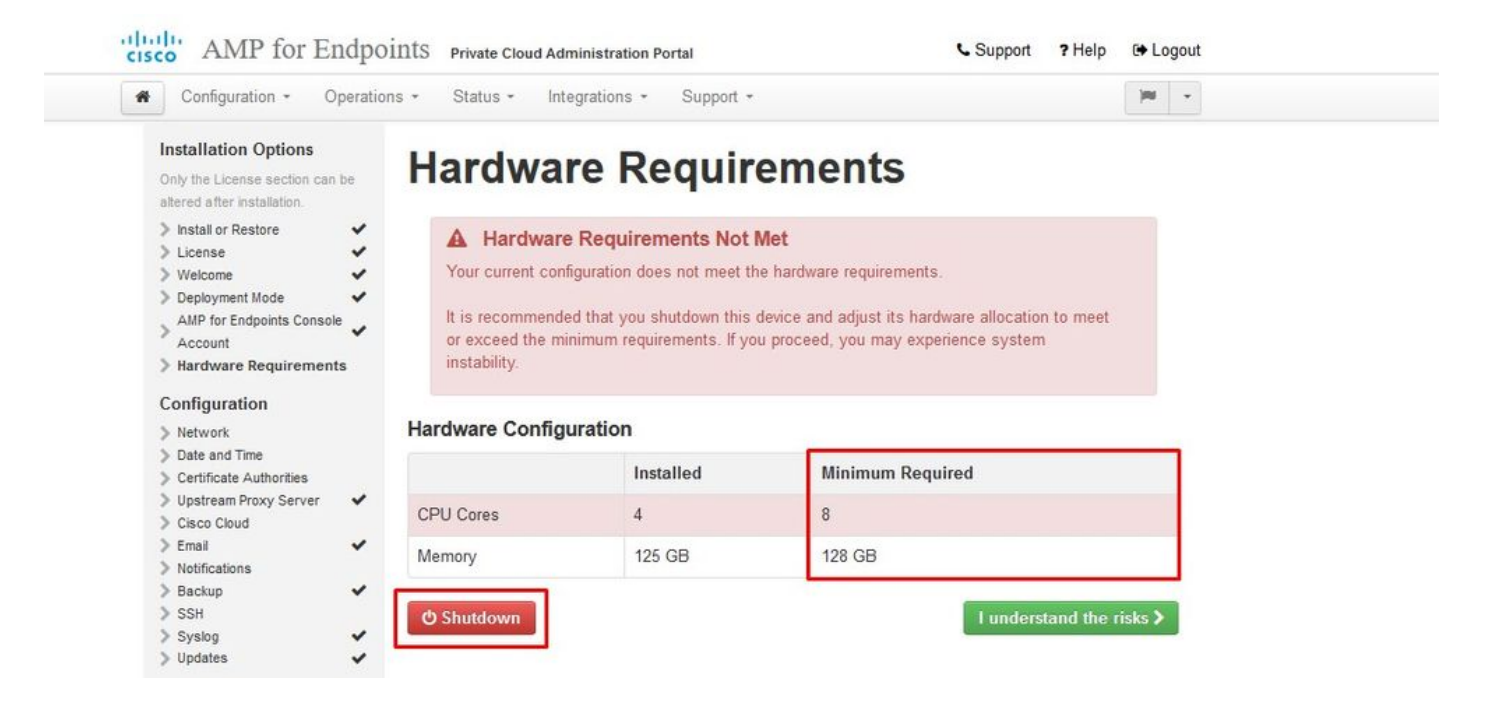

# 注意:僅使用推薦值,除非用於實驗

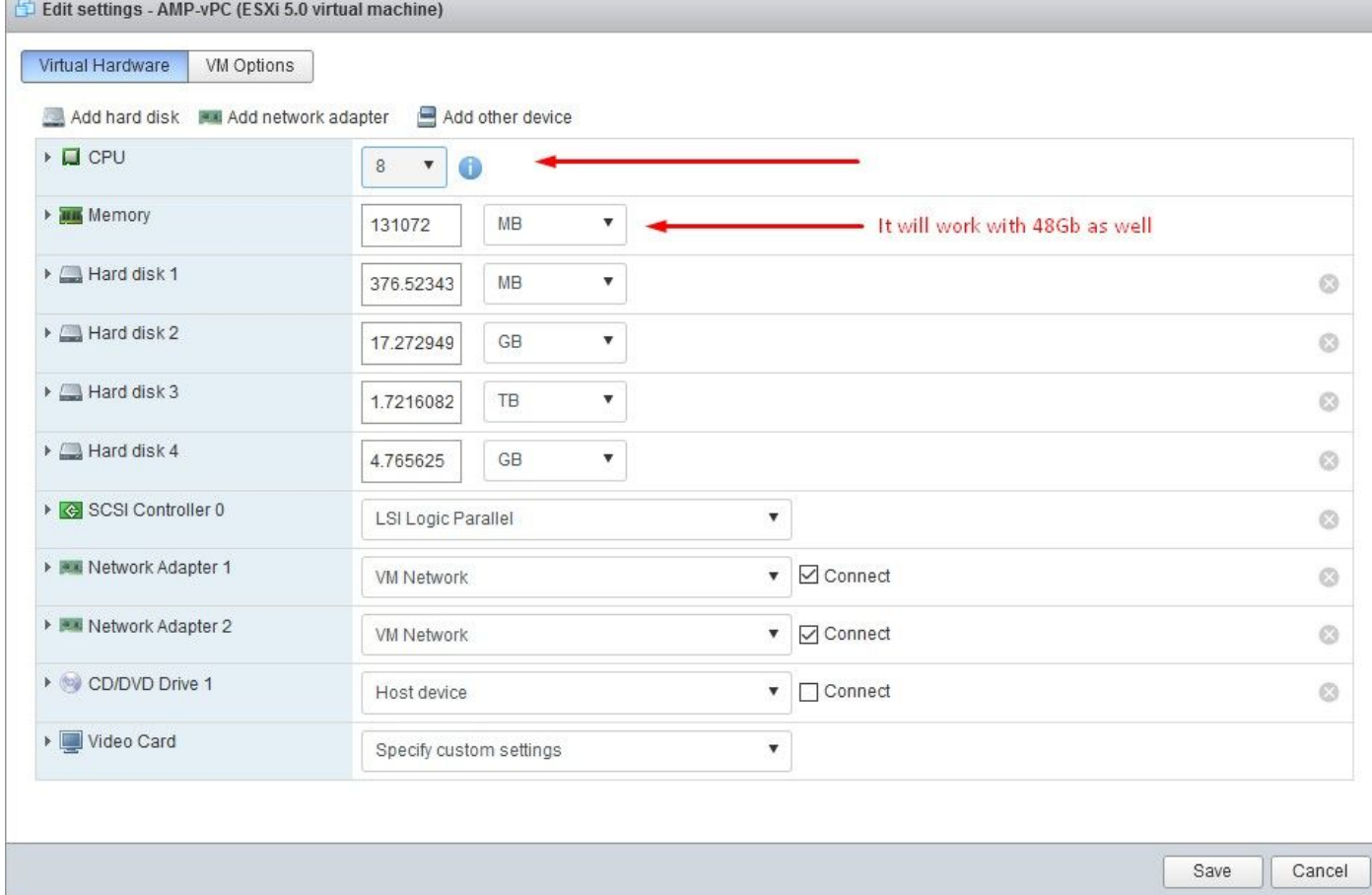

重新引導後,我們繼續原來的位置。

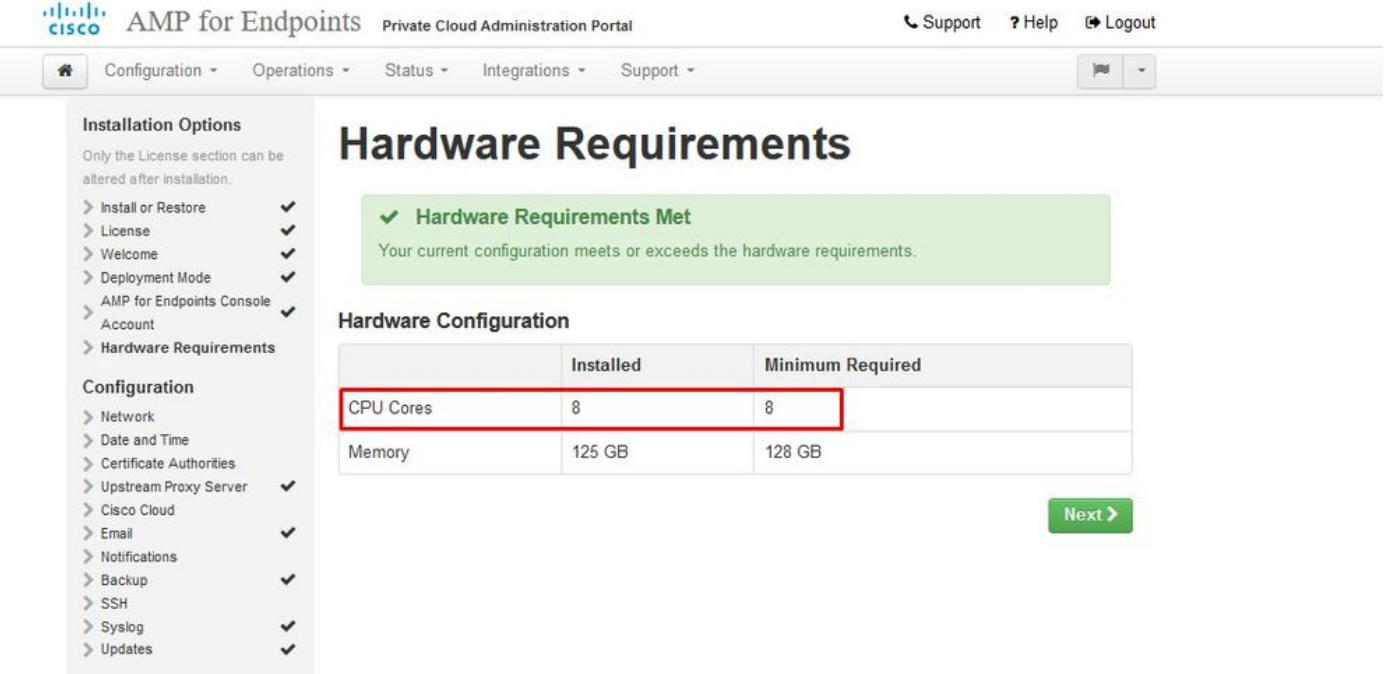

確保也使用靜態IP配置ETH1。

 $\blacklozenge$ 注意:除非您已為介面建立了MAC地址保留,否則永遠不能將裝置配置為使用DHCP。如果介 面的IP地址發生更改,則可能會導致所部署的安全端點聯結器出現嚴重問題。如果未配置 DNS伺服器,您可以使用公共DNS臨時服務器完成安裝。

步驟 3:

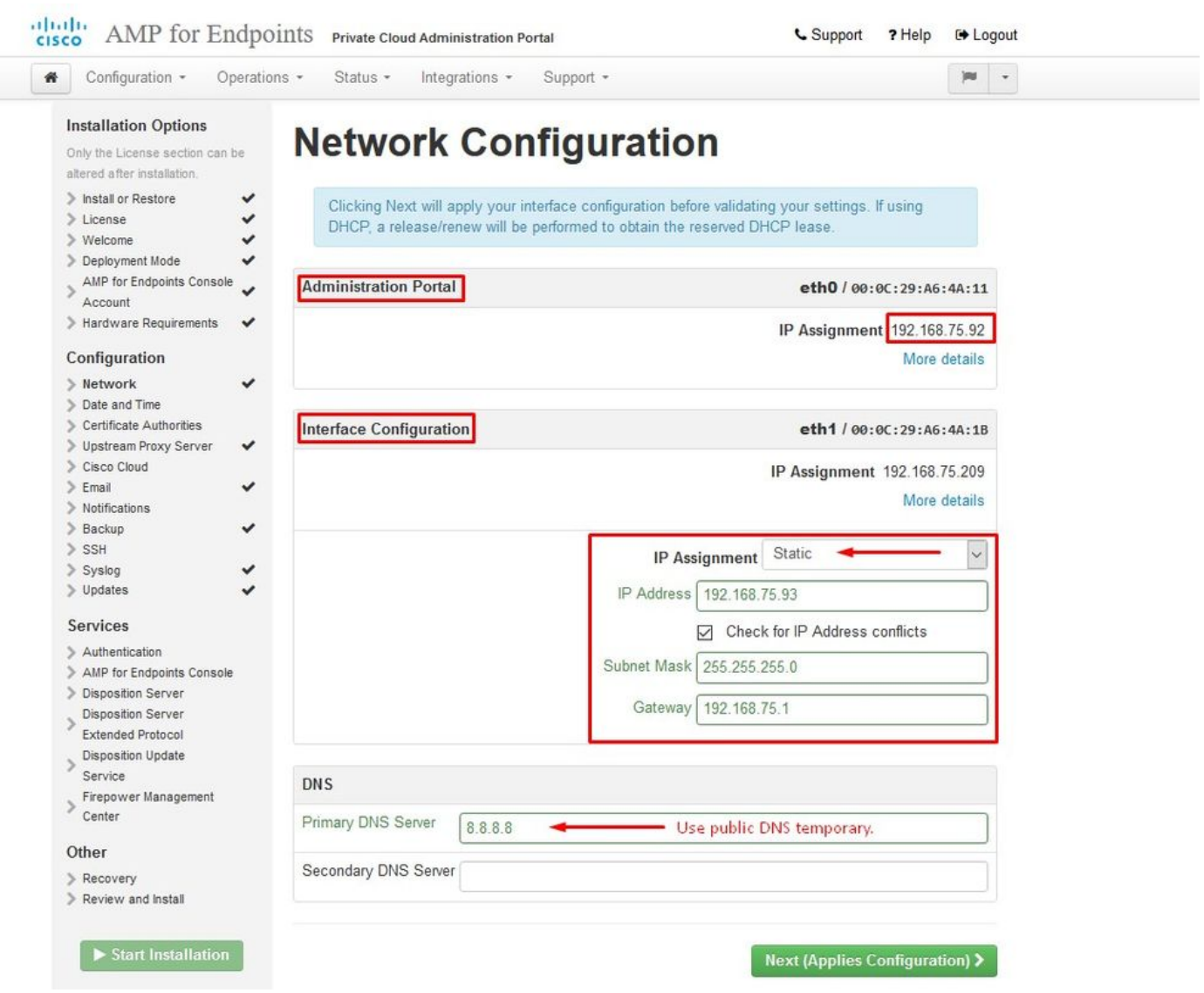

### 步驟 4:

您將看到「日期和時間」頁面。輸入要用於日期和時間同步的一個或多個NTP伺服器的地址。您可 以使用內部或外部NTP伺服器,並指定多個逗號或空格分隔清單。將時間與瀏覽器同步,或從裝置 控制檯運行amp-ctl ntpdate以強制與NTP伺服器進行即時時間同步。選擇Next。

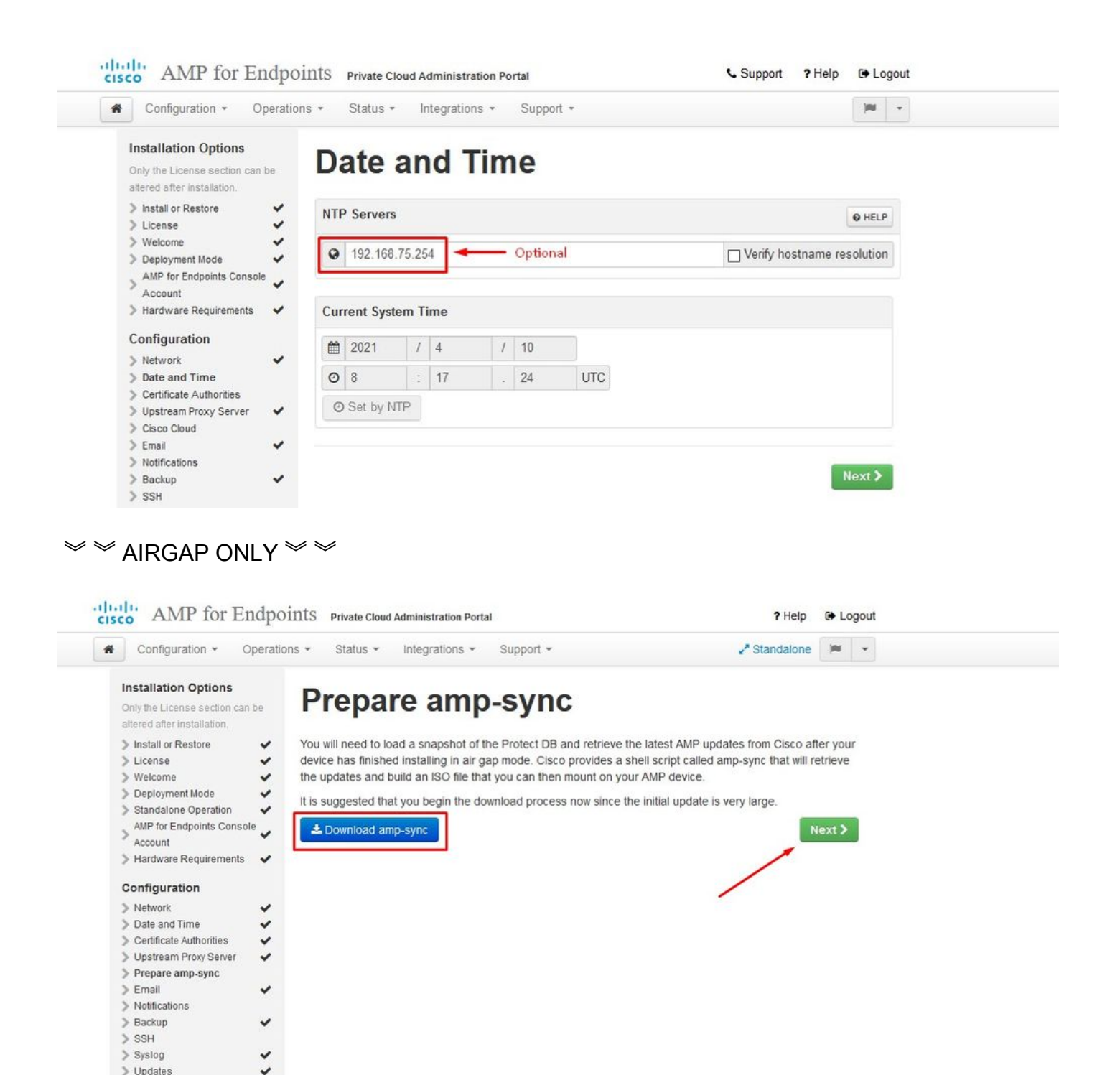

### 僅︽︽︽AIRGAP ︽

步驟 5:

您將看到「Certificate Authorities」頁面,如下圖所示。在Add Certificate Authority上選擇以新增根 證書。

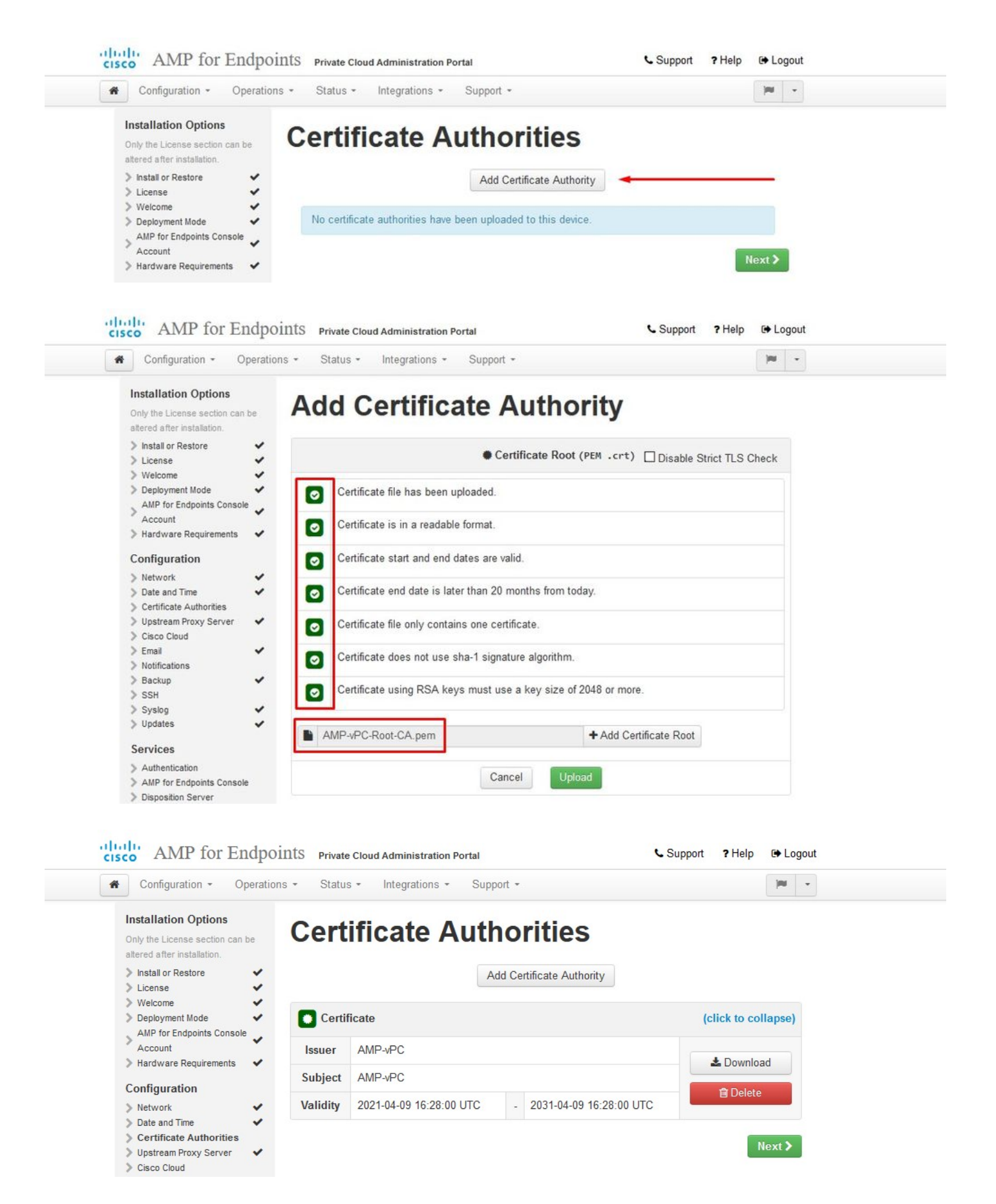

### 步驟 6:

下一步是設定Cisco Cloud頁面,如下圖所示。選擇適當的思科雲區域。如果需要為安全終結點私有 雲裝置建立防火牆例外,以便與思科雲進行通訊以查詢檔案和更新裝置,請展開檢視主機名。選擇

### Next。

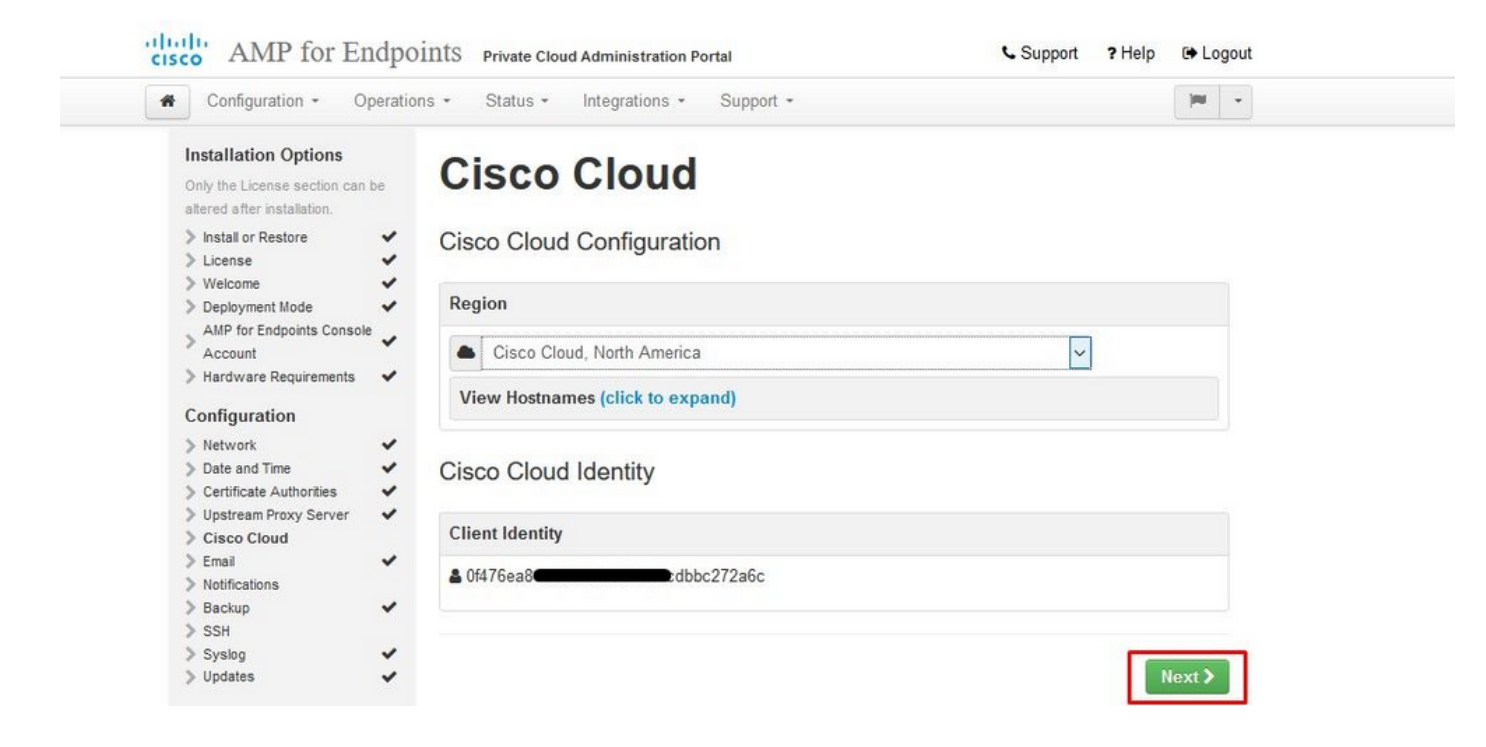

### 步驟 7:

導覽至通知頁面,如下圖所示。選擇關鍵通知和定期通知的頻率。輸入要接收安全終端裝置警報通 知的電子郵件地址。您可以使用電子郵件別名,也可以通過逗號分隔清單指定多個地址。您還可以 指定裝置使用的發件人姓名和電子郵件地址。這些通知與安全終結點控制檯訂閱不同。如果您有多 個安全終端私有雲裝置,您還可以指定唯一的裝置名稱。選擇Next。

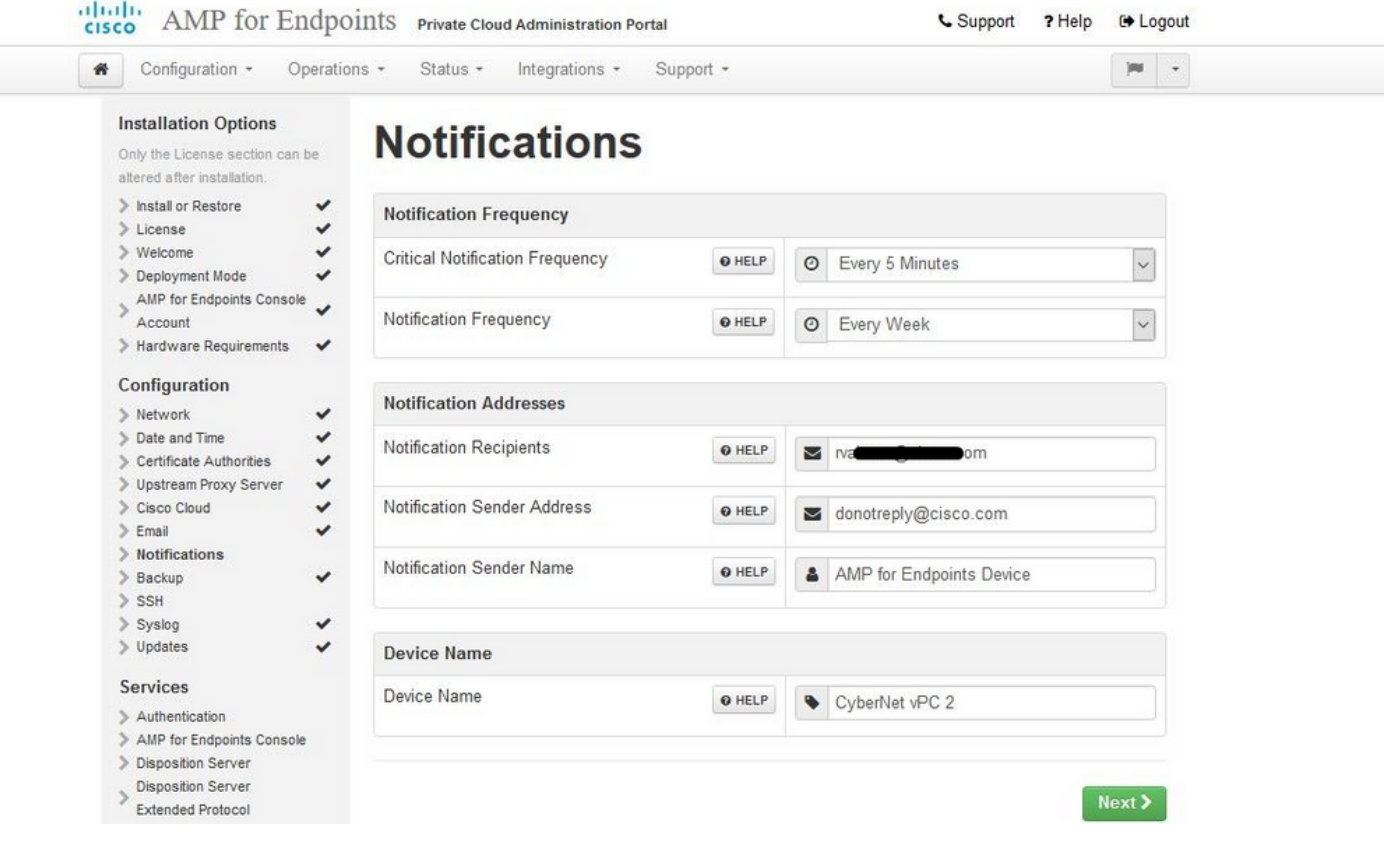

步驟 8:

接下來,導航到SSH Keys頁面,如下圖所示。選擇Add SSH Key以輸入您要新增到裝置的所有公 鑰。SSH金鑰允許您通過具有根使用者許可權的遠端shell訪問裝置。只能向受信任的使用者授予訪 問許可權。您的私有雲裝置需要OpenSSH格式的RSA金鑰。您可以稍後通過管理門戶中的 Configuration > SSH新增更多SSH金鑰。選擇Next。

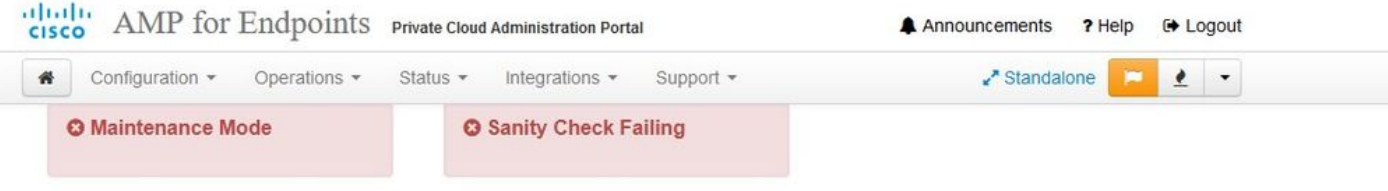

This page allows you to add and remove SSH keys on your Cisco AMP for Endpoints Private Cloud device. SSH keys allow administrators remote root authentication to the device. Only trusted users should be granted access.

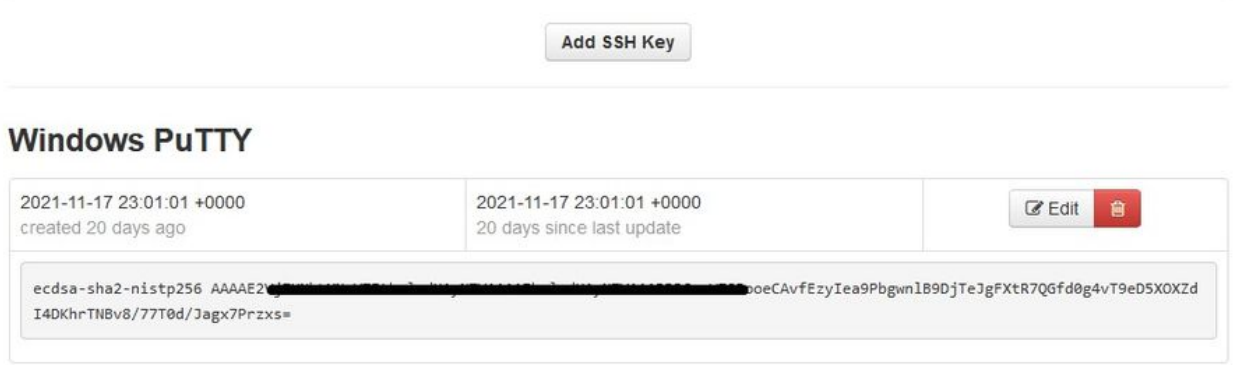

接下來您會看到Services部分。在接下來的頁面中,您需要為這些裝置服務分配主機名並上傳適當 的證書和金鑰對。在接下來的幾張幻燈片中,我們可以看到6個證書中一個的配置。

#### 服務

步驟 1:

在配置過程中,您可能會遇到這些錯誤。

您可能會注意到的第一個「錯誤」會以3個箭頭突出顯示。要跳過此步驟,只需取消選中「禁用嚴格 TLS檢查」

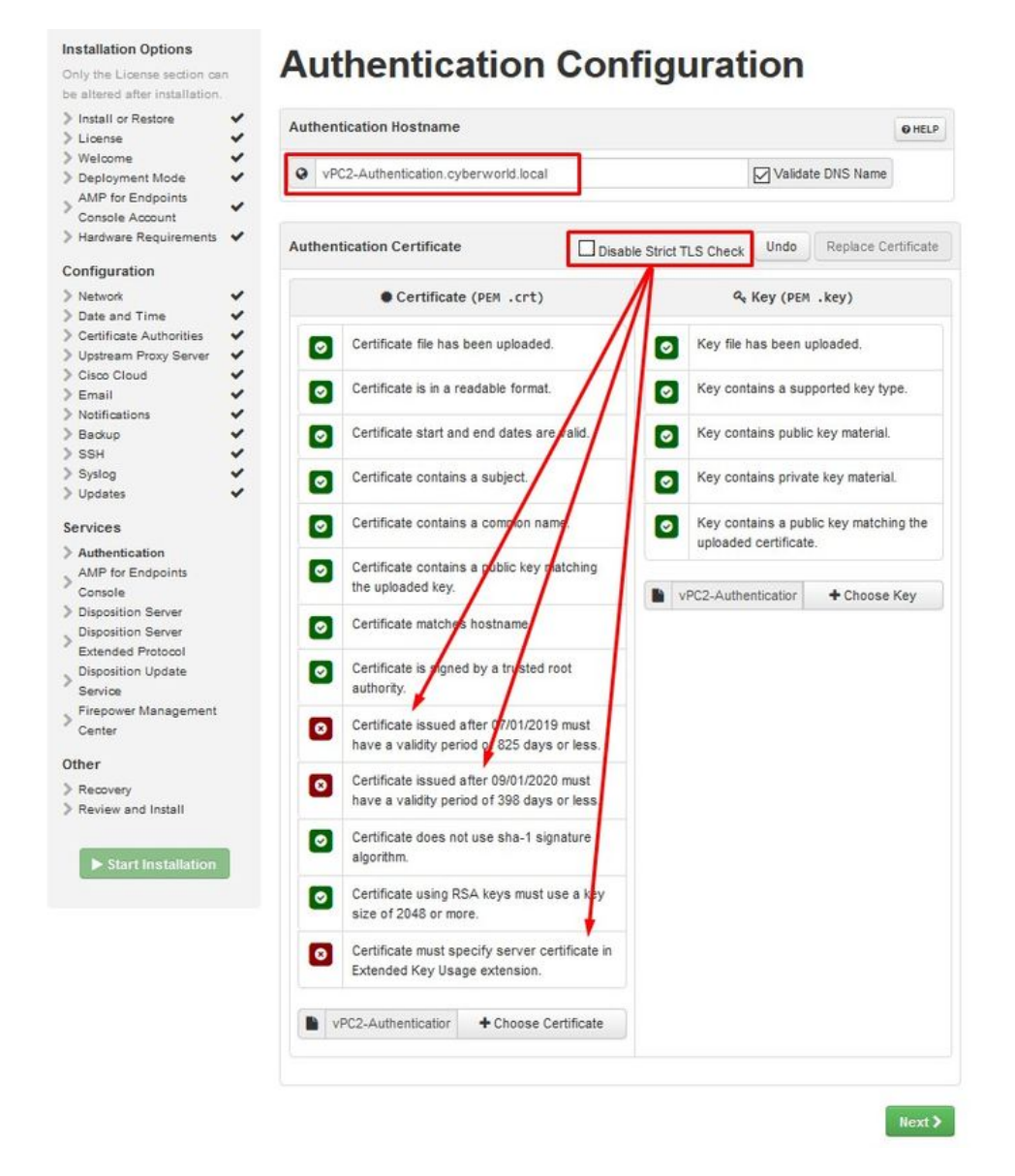

### 沒有嚴格TLS檢查

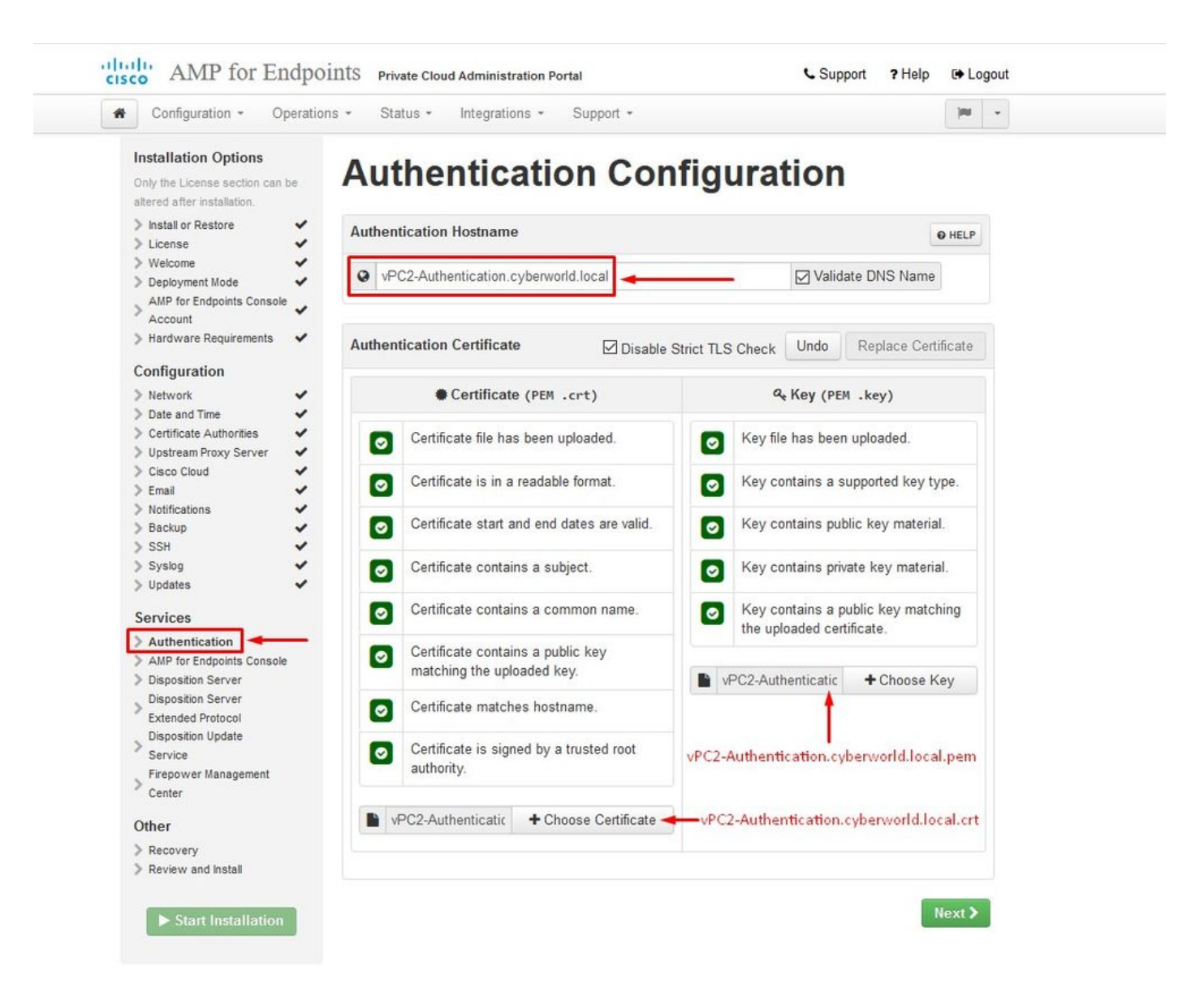

### 步驟 2:

如果您未選中「Validate DNS Name」,則會出現下一個錯誤。你有兩個選擇。

#1:取消選中驗證DNS複選標籤

#2:返回到DNS伺服器並配置其餘主機記錄。

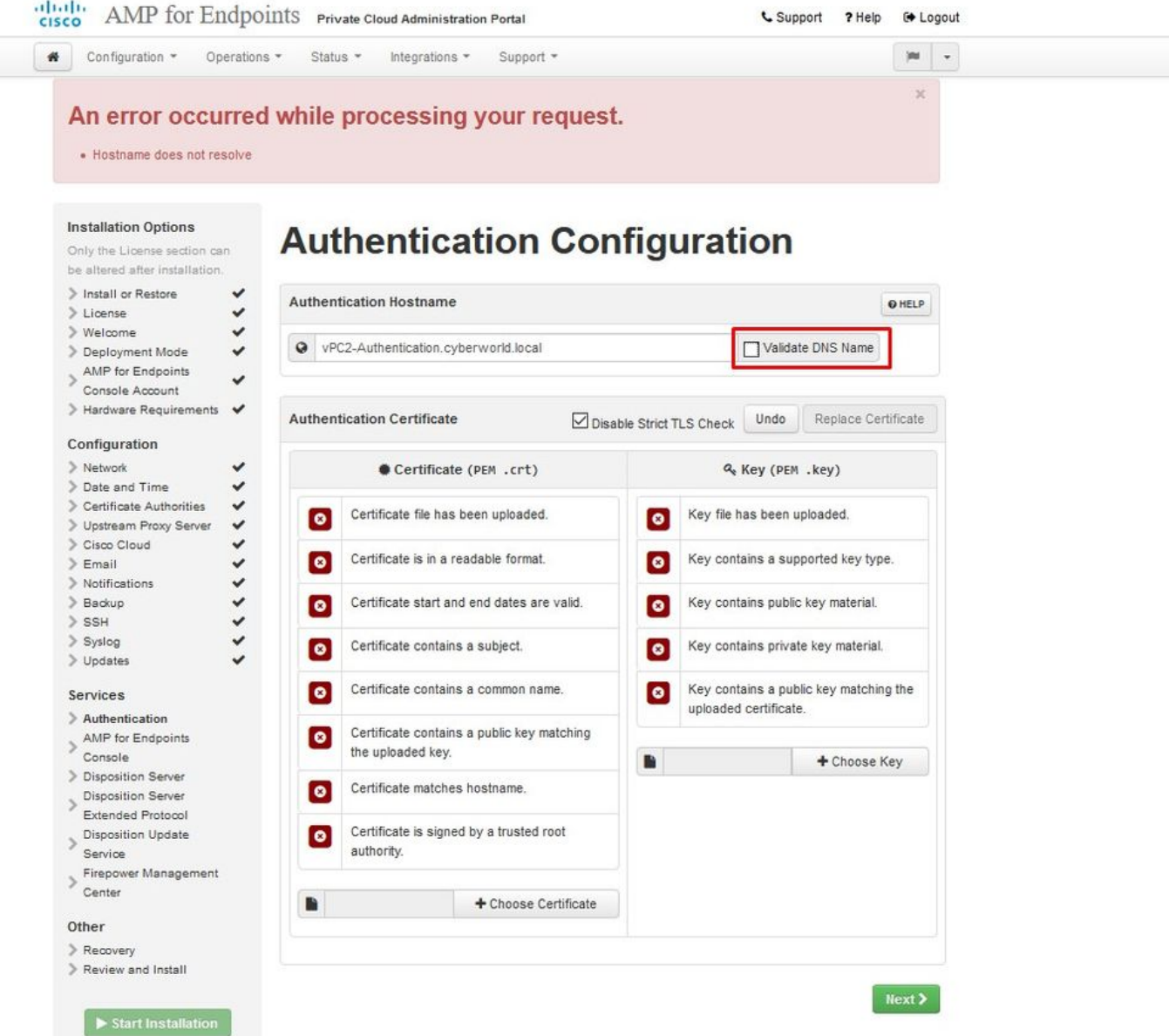

現在,對剩餘的證書再重複相同進程五次。

### 驗證

— 身份驗證服務可在私有雲的未來版本中使用,以處理使用者身份驗證。

### 安全終端主控台

— 控制檯是安全終結點管理員可以訪問安全終結點控制檯的DNS名稱,安全終結點聯結器可接收新 的策略和更新。

### 處置伺服器

— 處置伺服器是安全終結點聯結器傳送和檢索雲查詢資訊的DNS名稱。

Disposition Server — 擴展協定

— 處置伺服器 — 擴展協定是較新的安全端點聯結器傳送和檢索雲查詢資訊的DNS名稱。

#### 處置更新服務

— 將Cisco Threat Grid裝置連結到私有雲裝置時,會使用Disposition Update Service。Threat Grid裝置用於從安全終端控制檯傳送要分析的檔案,而Threat Grid使用Disposition Update Service在檔案分析後更新其處置情況(清除或惡意)。

Firepower管理中心

- Firepower管理中心連結可將Cisco Firepower管理中心(FMC)裝置連結到您的私有雲裝置。這允許 您在FMC控制面板中顯示安全終結點資料。有關FMC與安全端點整合的詳細資訊,請參閱您的 FMC文檔。

 $\bigwedge$ 、注意:一日裝置完成安裝,就無法更改主機名。

記下所需的主機名。您需要為安全終端私有雲建立六條唯一的DNS A記錄。每個記錄都指向虛擬私 有雲控制檯介面(eth1)的相同IP地址,並且必須由私有雲和安全終端進行解析。

步驟 3:

在下載下一頁上,然後驗證Recovery File。

您將看到「Recovery(恢復)」頁面,如下圖所示。開始安裝之前,您必須下載並驗證配置的備份 。恢復檔案包含所有配置以及伺服器金鑰。如果丟失恢復檔案,您將無法恢復配置,並且必須重新 安裝所有Secure Endpoint聯結器。如果沒有原始金鑰,您必須使用新金鑰重新配置整個私有雲基礎 設施。恢復檔案包含與opadmin門戶相關的所有配置。備份檔案包含恢復檔案的內容以及任何儀表 板門戶資料(如事件、聯結器歷史記錄等)。如果只想恢復opadmin而不恢復事件資料和所有資料 ,則可以使用恢復檔案。如果從備份檔案還原,則會還原opadmin和儀表板門戶資料。

選擇「Download」,將備份儲存到本地電腦。下載檔案後,選擇Choose File上傳備份檔案並驗證 其未損毀。選擇下一步以驗證檔案並繼續。

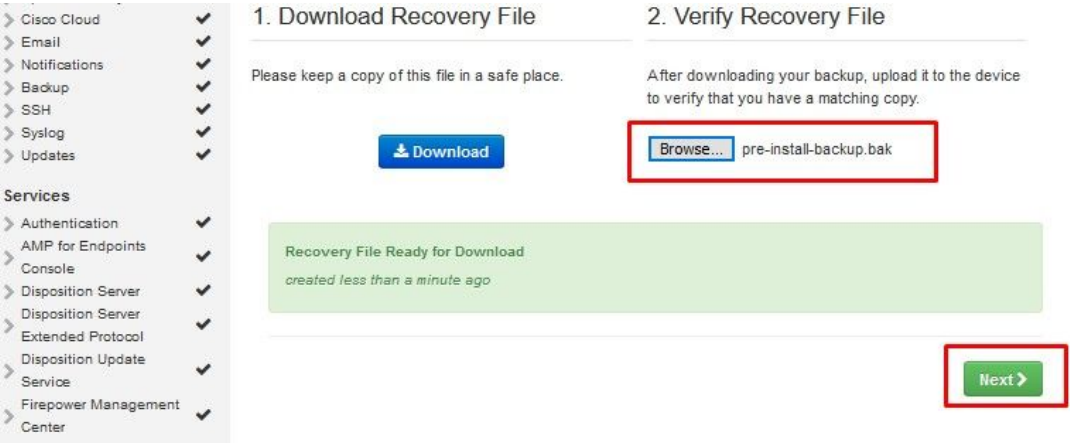

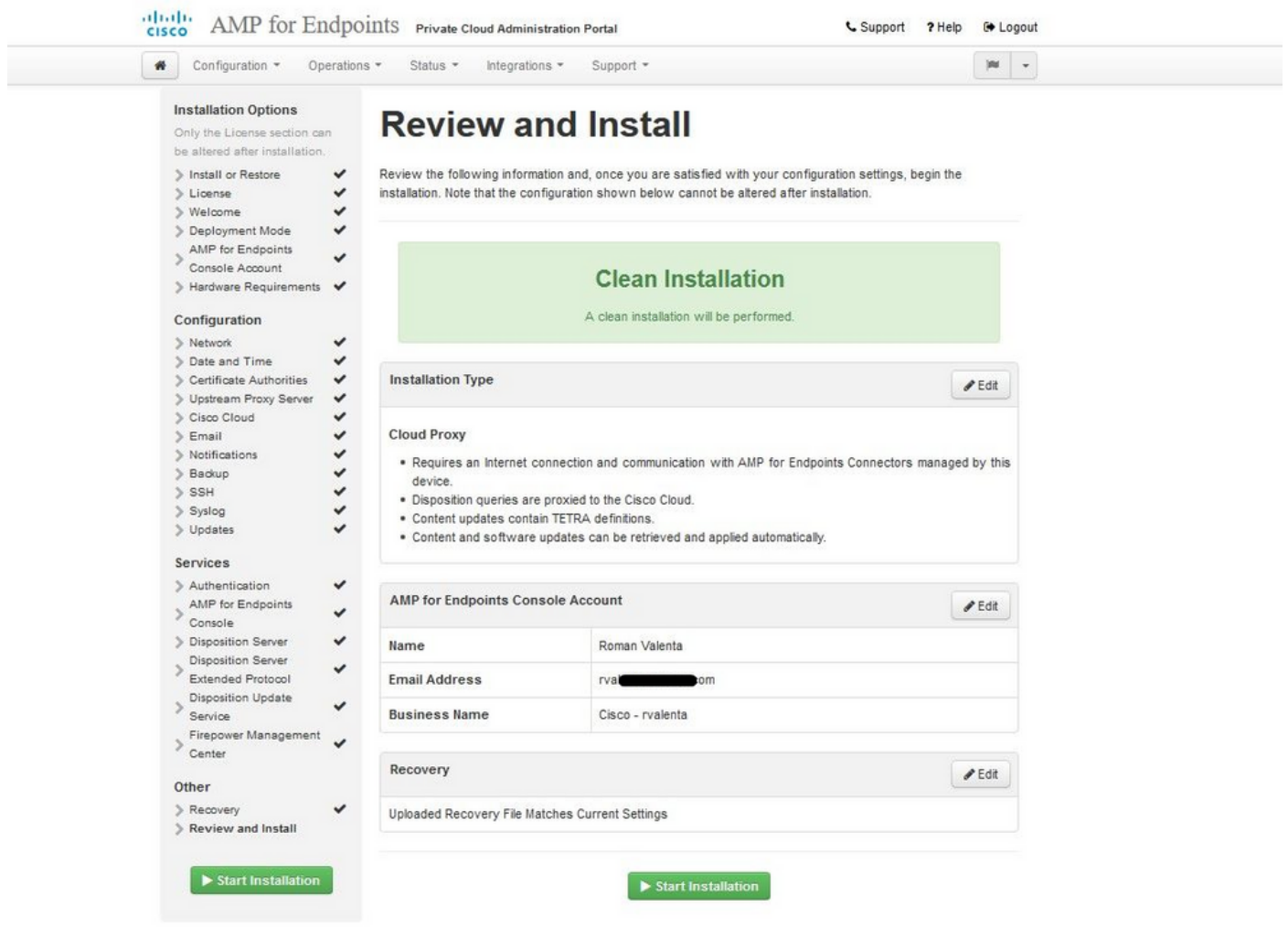

 $\mathbb{R}$   $\mathbb{R}$  AIRGAP ONLY  $\mathbb{R}$ 

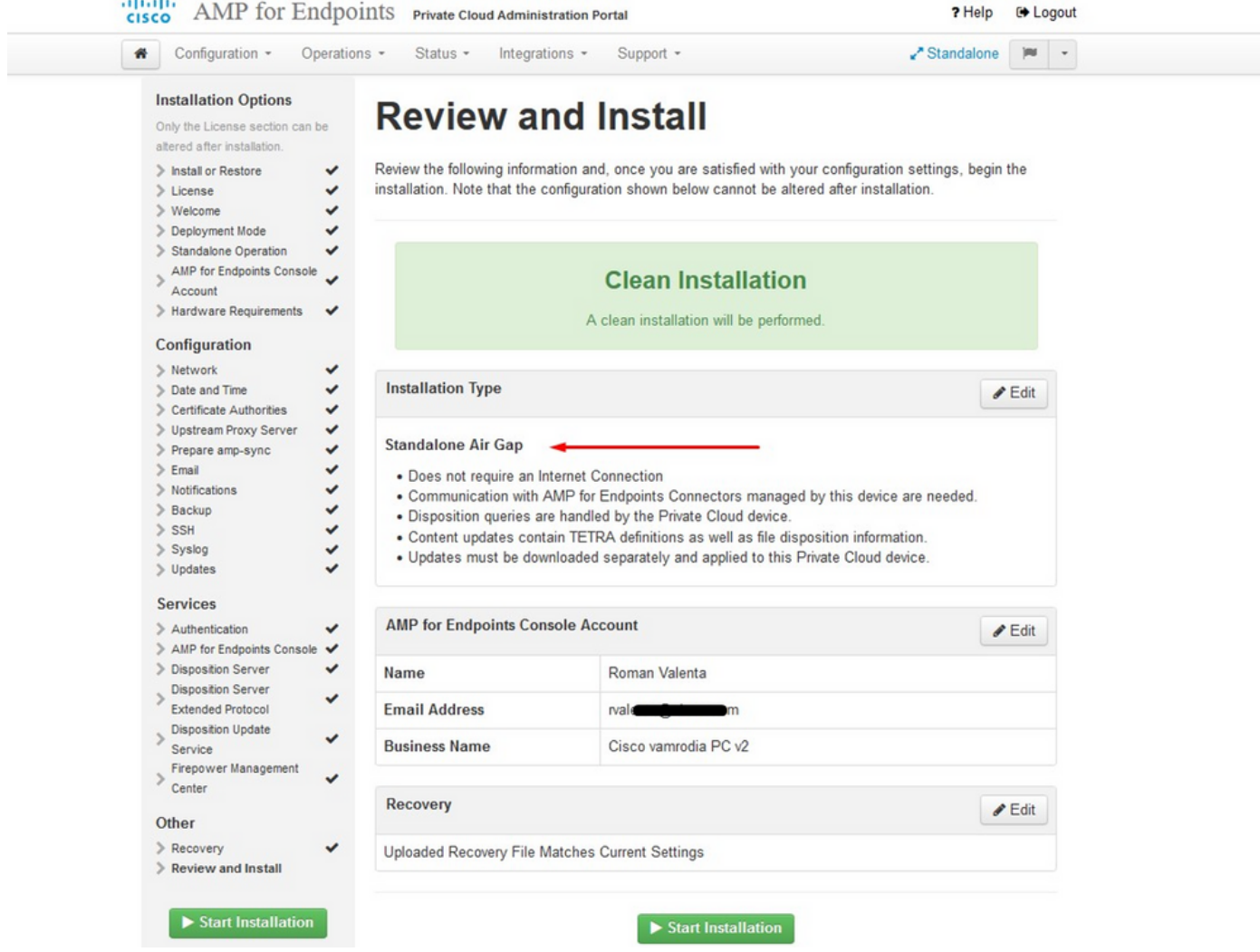

僅︽︽︽AIRGAP ︽

你看見類似這樣的輸入……

 $\bigwedge$ 注意:當您處於此頁上時,不要刷新,因為它可能會導致問題。

# The device is installing...

Please wait for this page to redirect you. Refreshing manually might cause problems. Installation time is typically under 20 minutes.

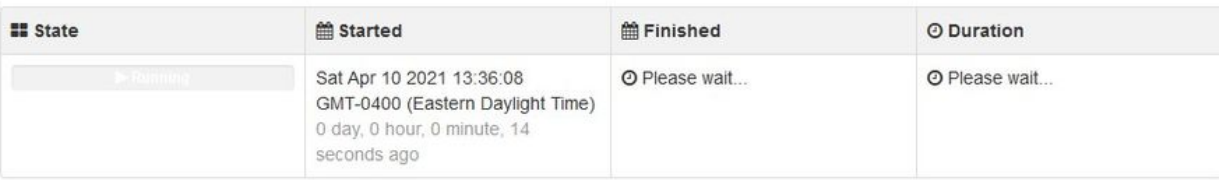

Your device will need to be rebooted after this operation.

Reboot

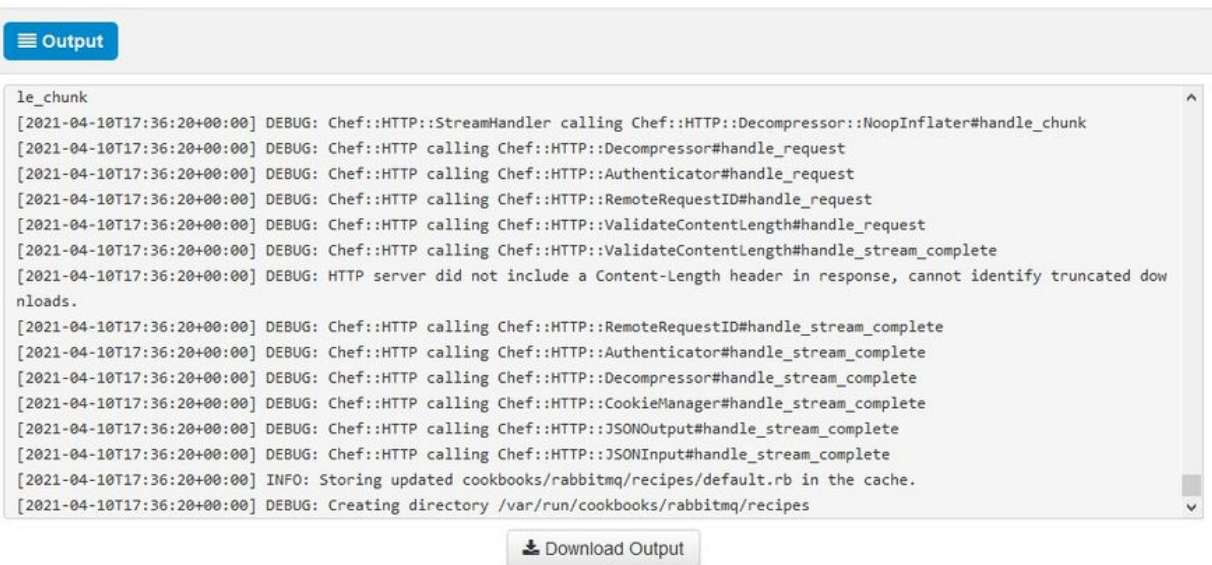

安裝完成後,按重新啟動按鈕

# The device is installing...

Please wait for this page to redirect you. Refreshing manually might cause problems. Installation time is typically under 20 minutes.

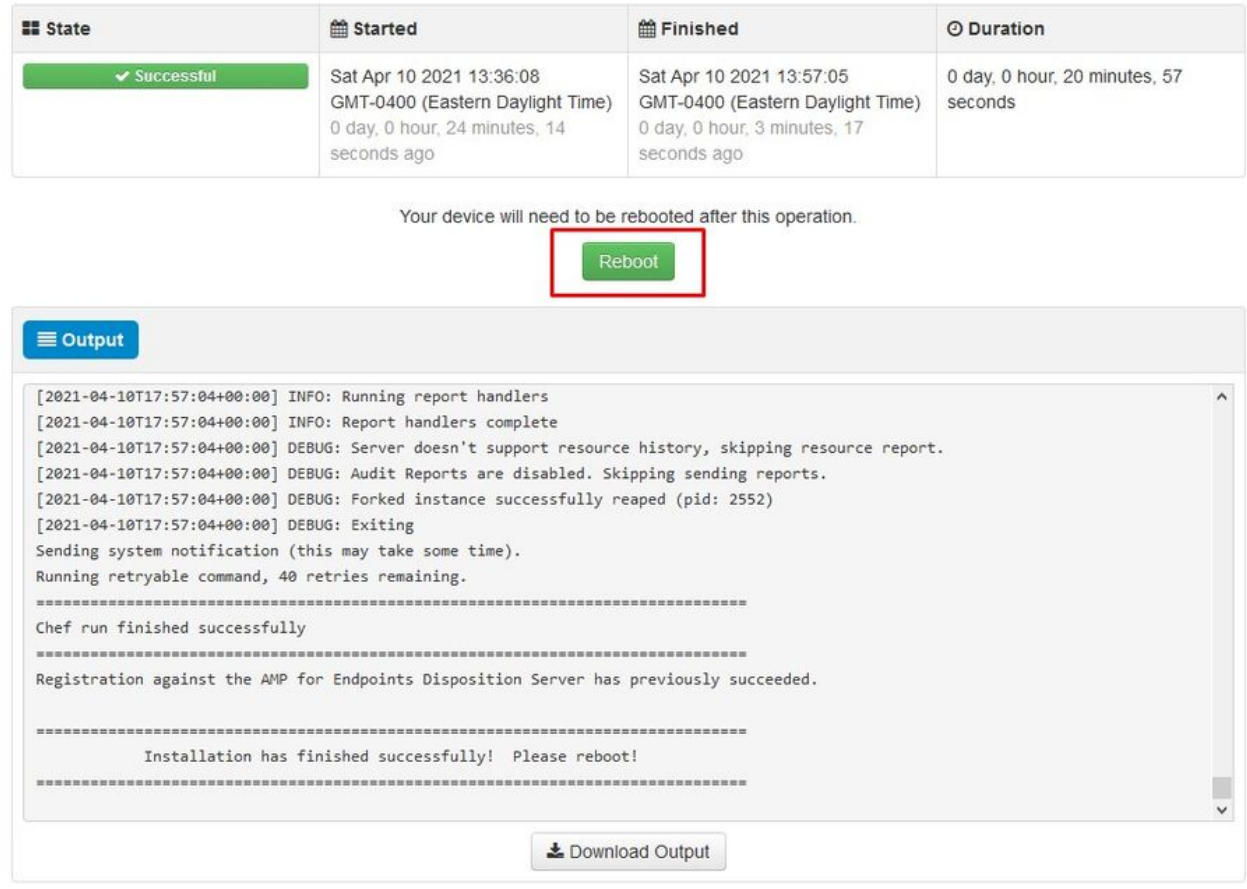

 $\mathbb{R}$   $\mathbb{R}$   $\mathbb{$ 

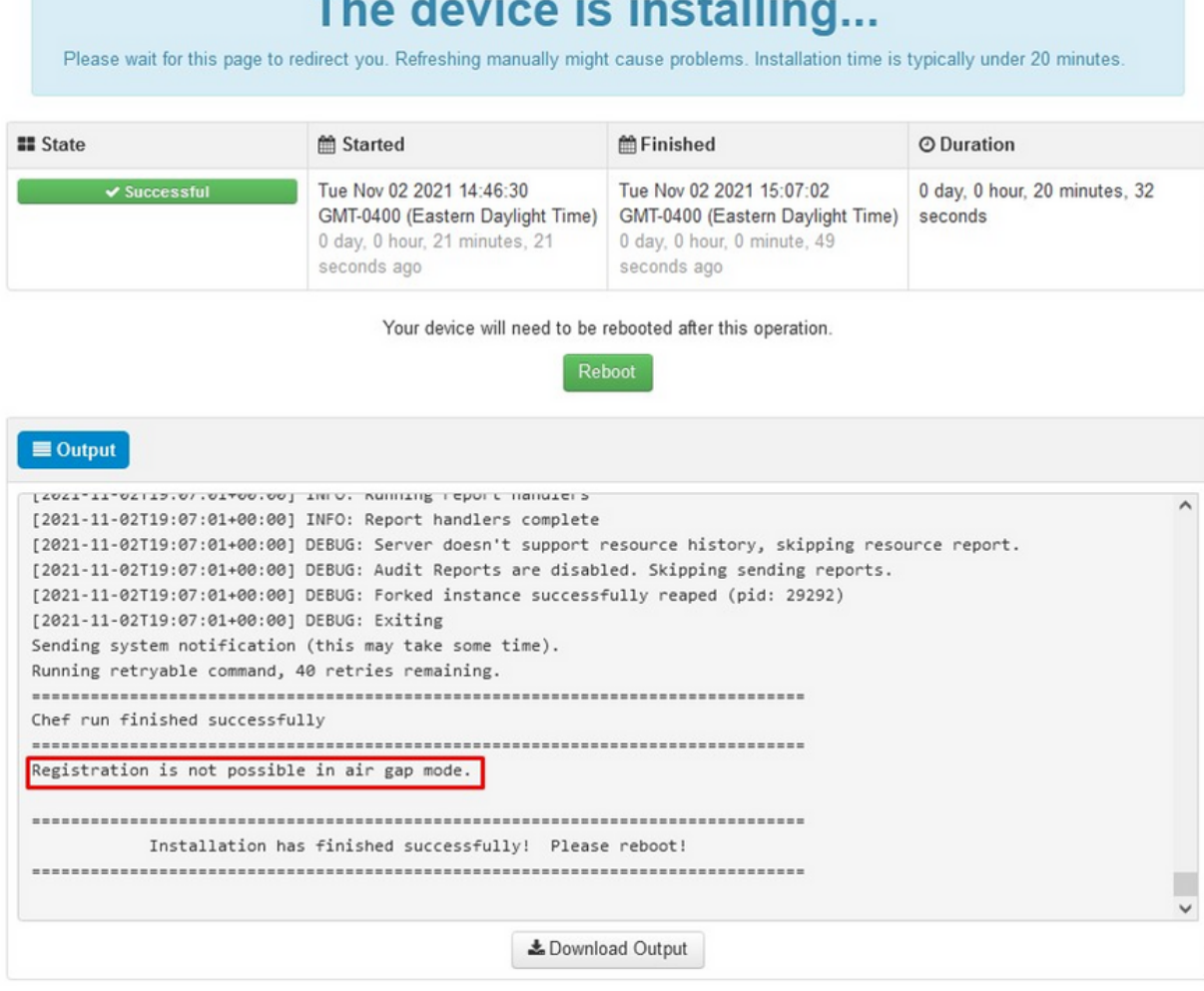

the control of the control of the control of the

### 僅︽︽︽AIRGAP ︽

裝置完全啟動後,下次使用管理員介面登入時,您會看到此儀表板。 您可能會注意到開始時的 CPU使用率較高,但如果您用幾分鐘時間,CPU使用率會降低。

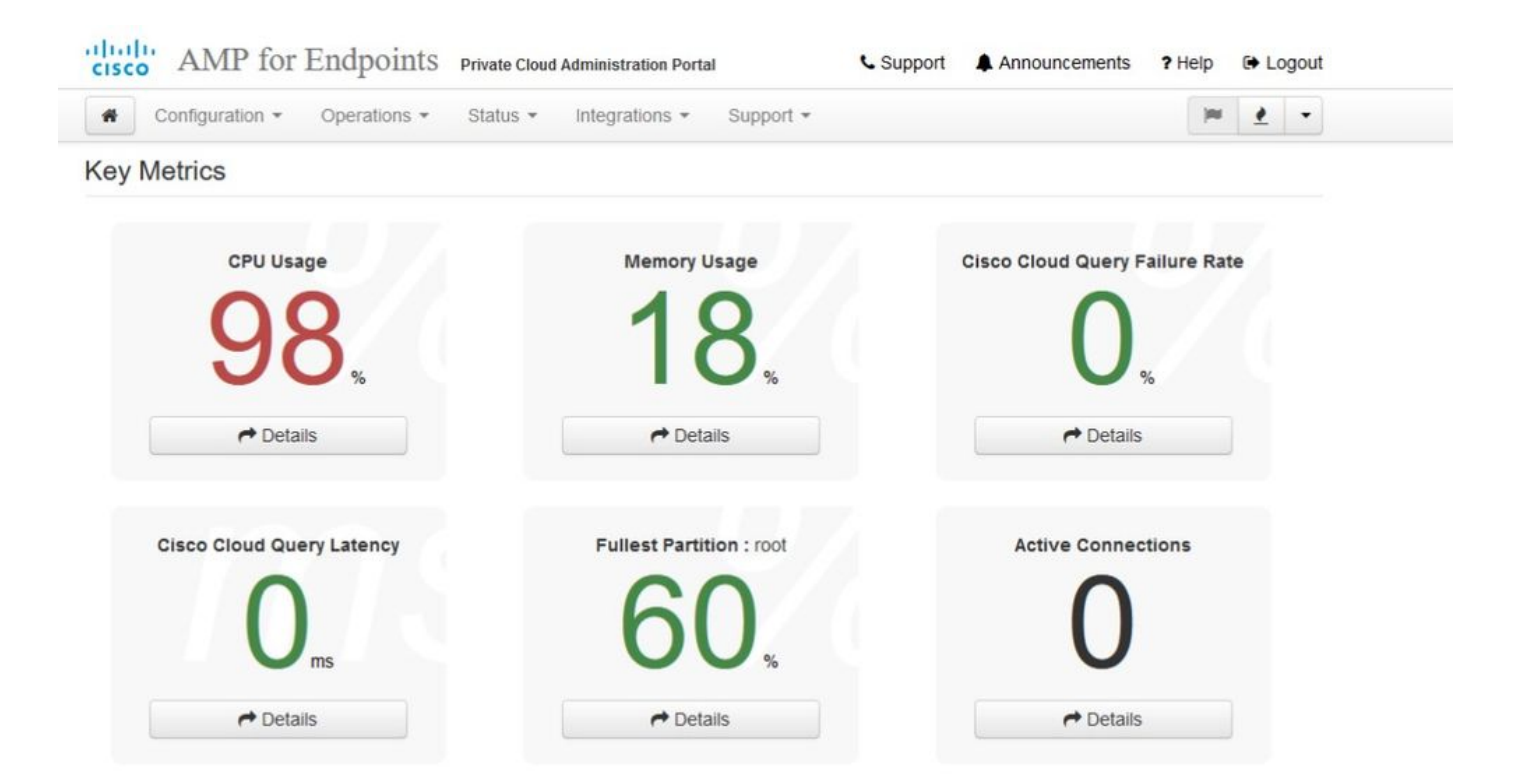

### 幾分鐘後……

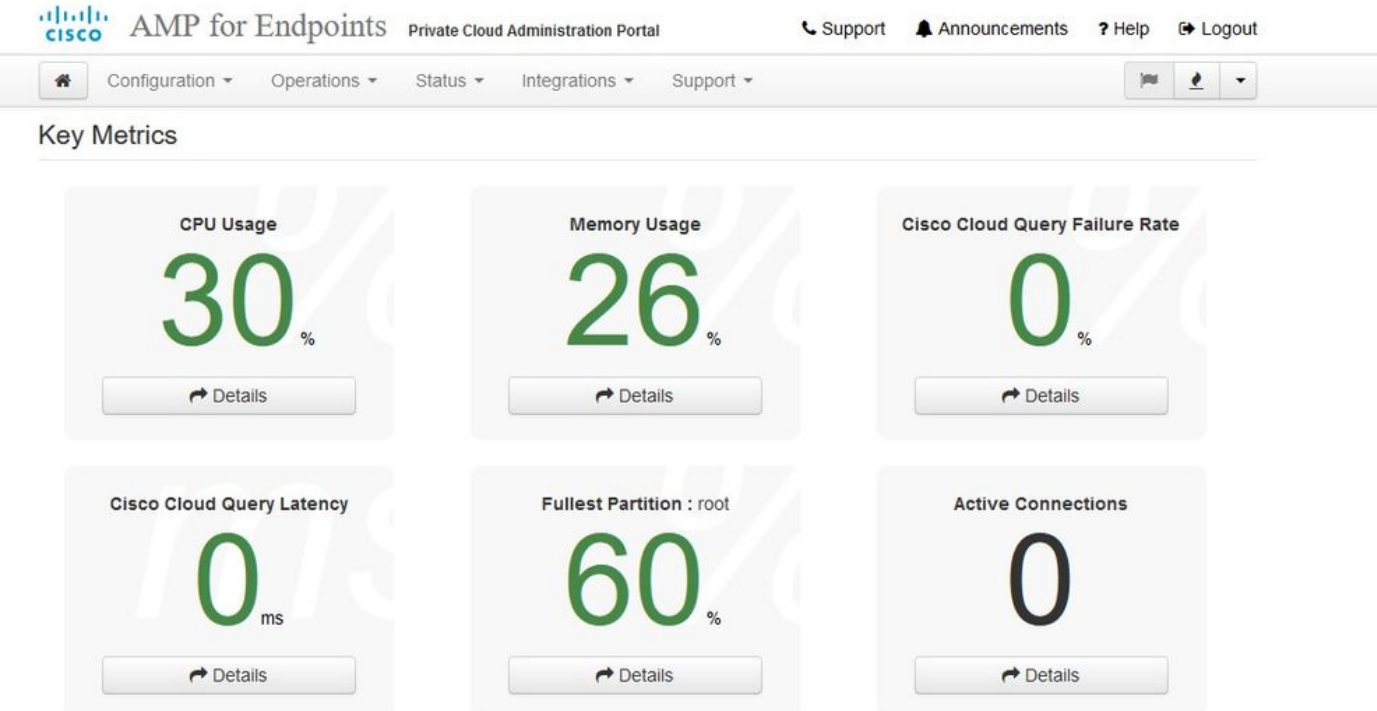

從此處導航至安全終端控制檯。點選旗幟旁邊右角看起來像是火的小圖示。

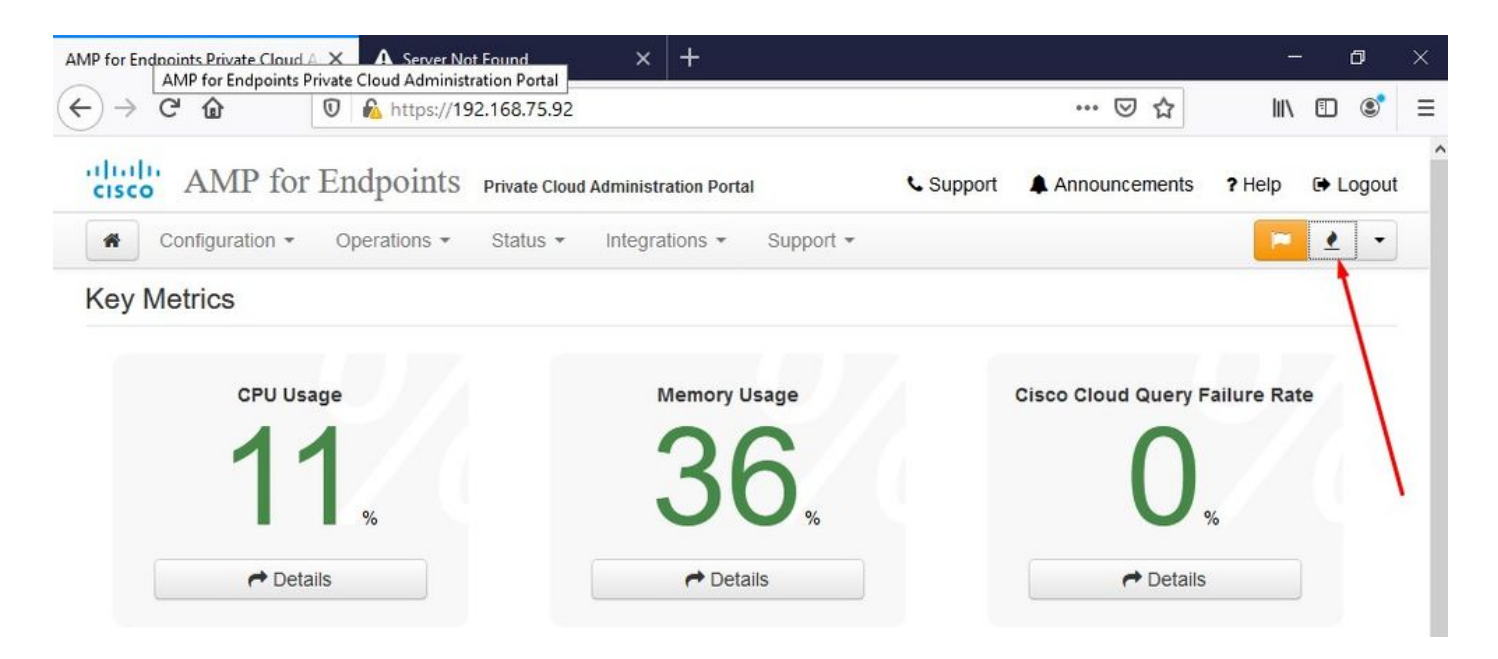

 $\mathbb{R}$   $\mathbb{R}$   $\mathbb{$ 

如您所見,由於DB Protect Snapshot(資料庫保護快照)、客戶端定義、DFC和Tetra等原因,我 們未通過健全性檢查。這必須通過通過下載的ISO檔案離線更新完成,該檔案之前通過amp-sync準 備並上傳到VM或儲存在NFS位置。

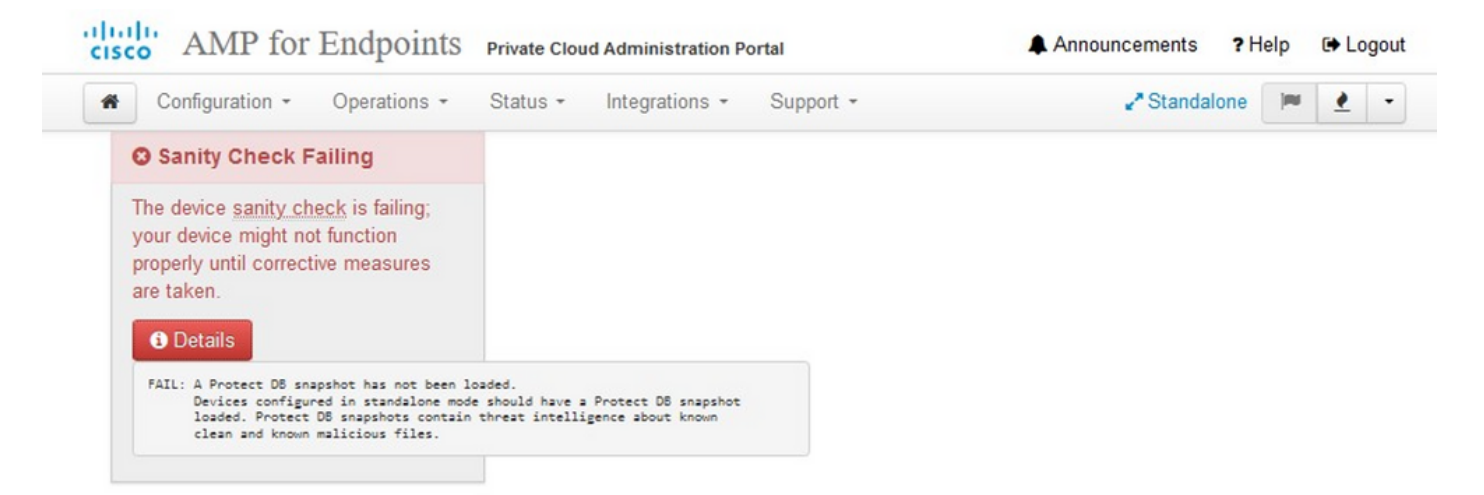

### **Key Metrics**

 $\rightarrow$  Details

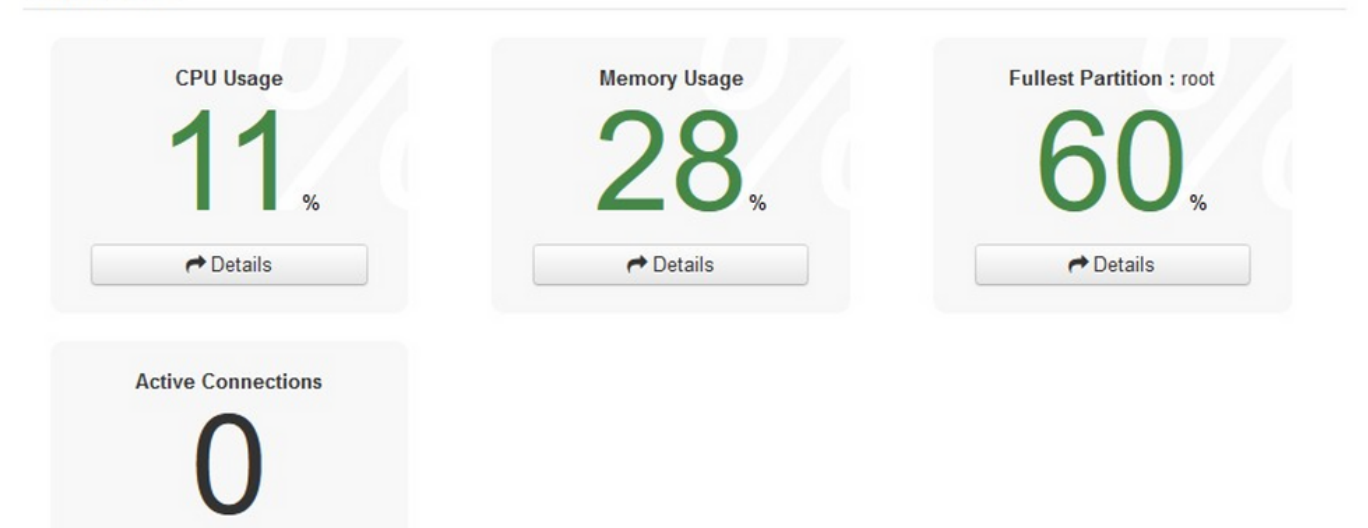

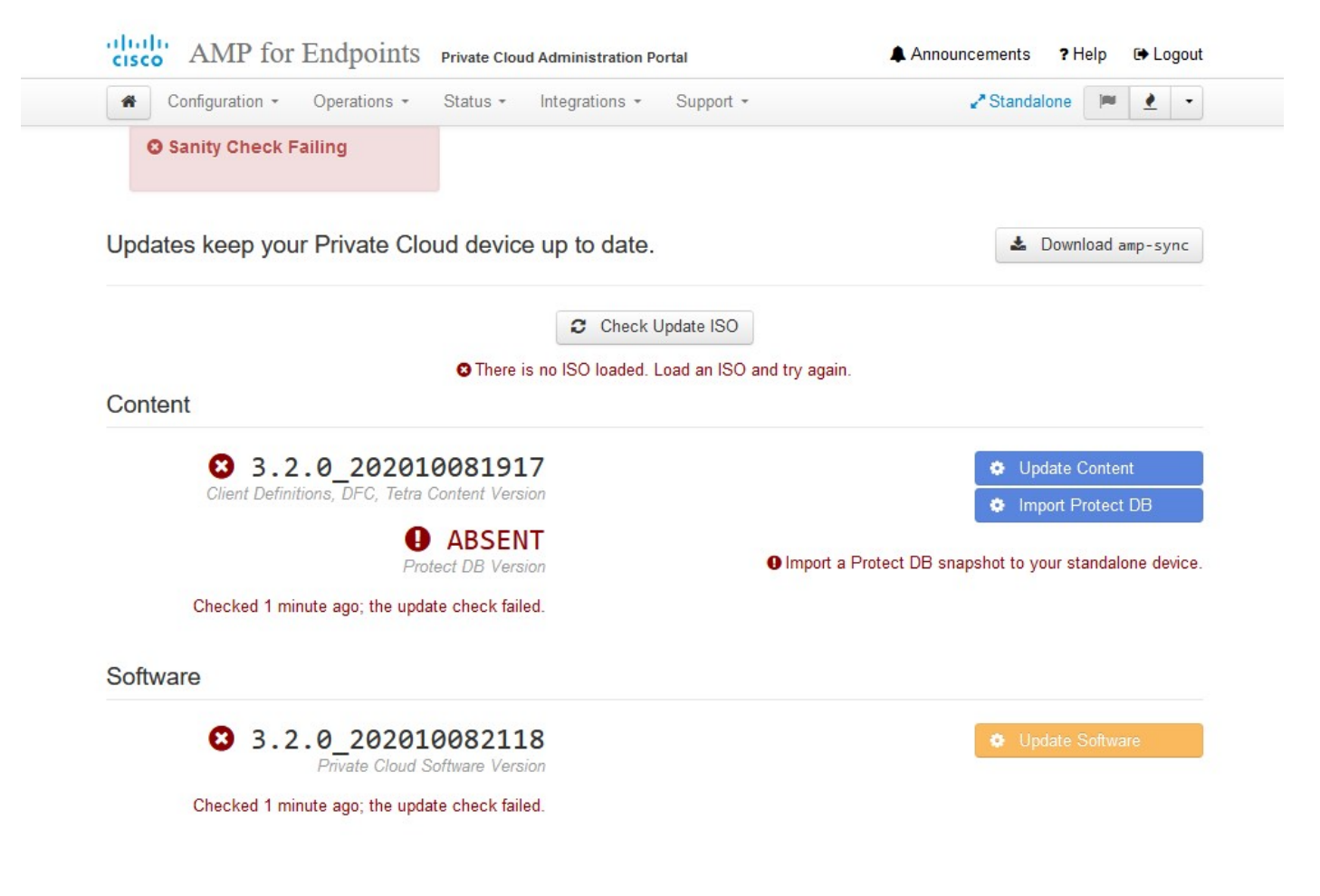

## AirGap更新包

我們第一次必須使用此命令來接收Protect DB

./amp-sync all

 $\blacklozen$ 注意:通過此命令下載所有軟體包,然後驗證可能需要超過24小時。取決於速度和鏈路品質 。對於使用1Gig光纖的情況,最終需要近25小時才能完成。部分原因還在於,此下載直接來 自AWS,因此被限制。 最後請注意,此下載量相當大。就我而言,下載的檔案是323GB。

在本示例中,我們使用CygWin64

1.下載並安裝x64版本的Cygwin。 2.運行setup-x86\_64.exe並完成安裝過程,選擇所有預設值。 3.選擇下載映象。 4.選擇要安裝的程式包: 全部 — >淨值 — >捲曲 全部 — >實用程式 — > genisoimage

全部 — >實用程式 — > xmlstarlet

## $\mathsf{E}(\cdot)$  and  $\mathsf{E}(\cdot)$

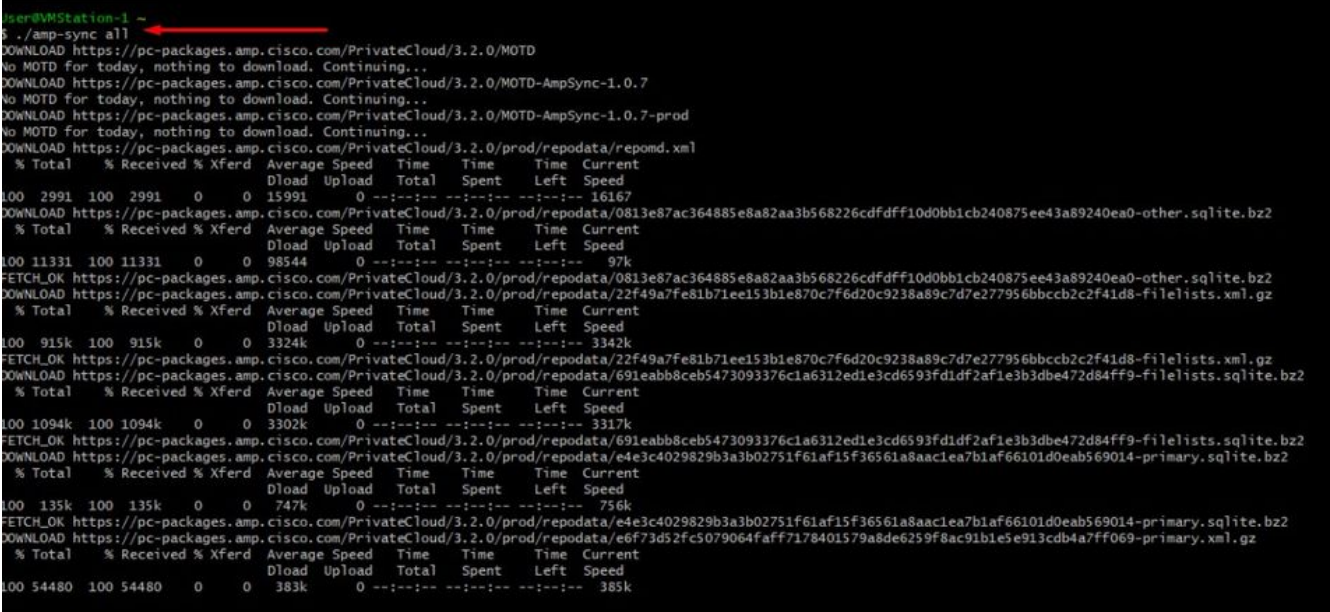

j.  $\overline{3}$ 

 $\frac{1}{2}$  .

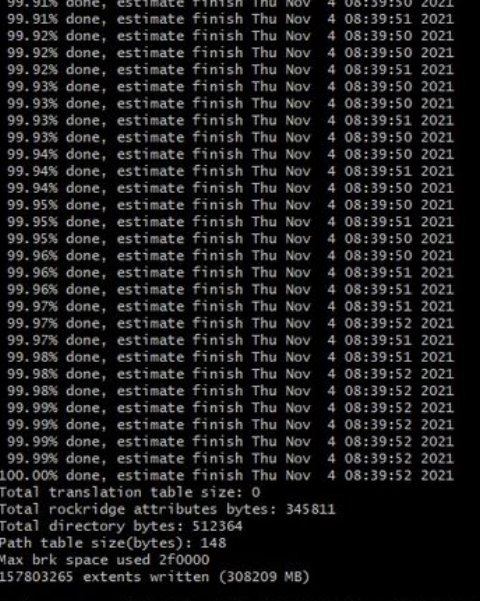

kage successful: PrivateCloud-3.2.0-Updates-2021-11-03-prod.iso

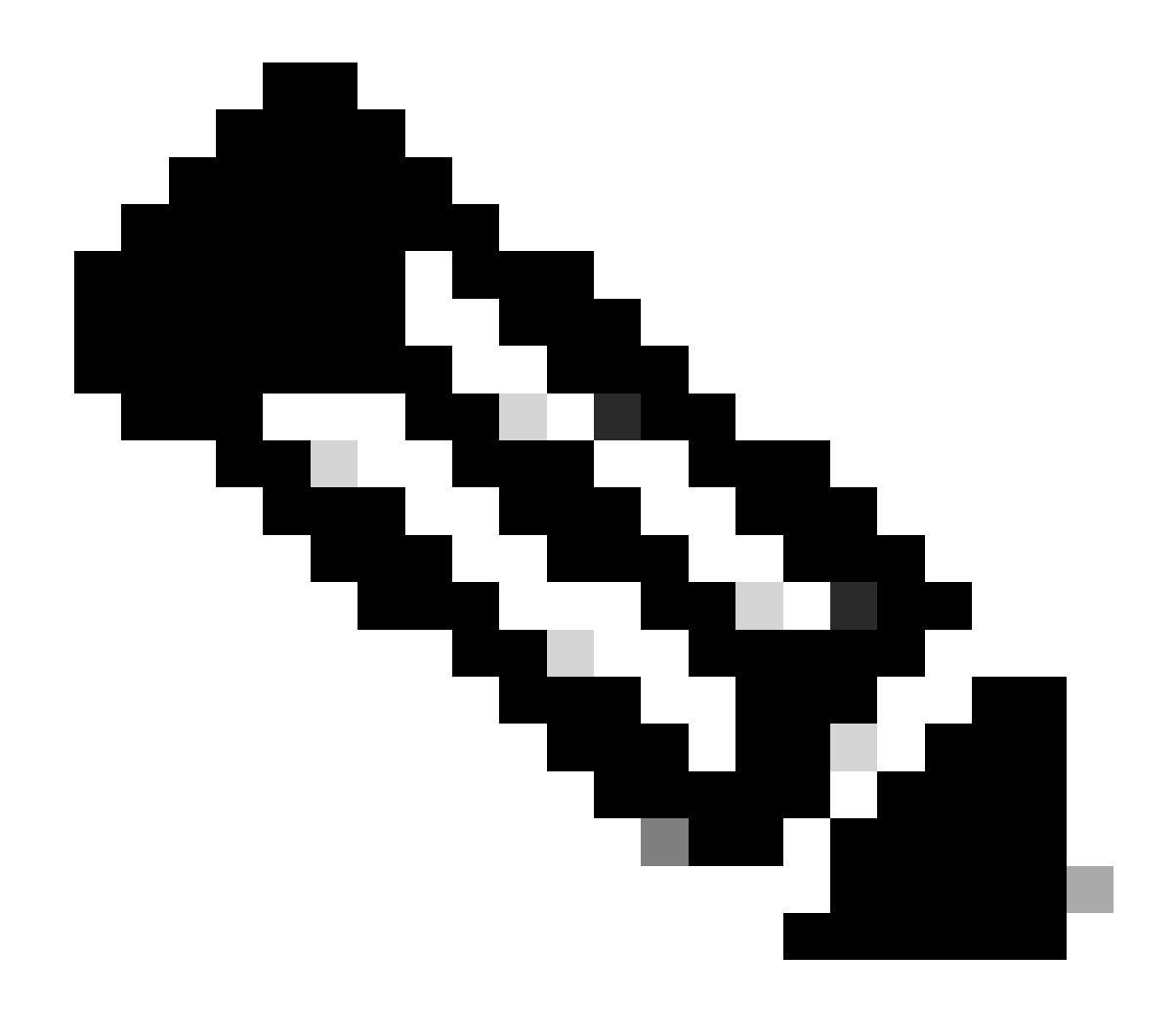

注意:在最新更新的VPC 3.8.x中,如果使用CygWin64作為主要下載工具,您可能會遇到 下面描述的問題。

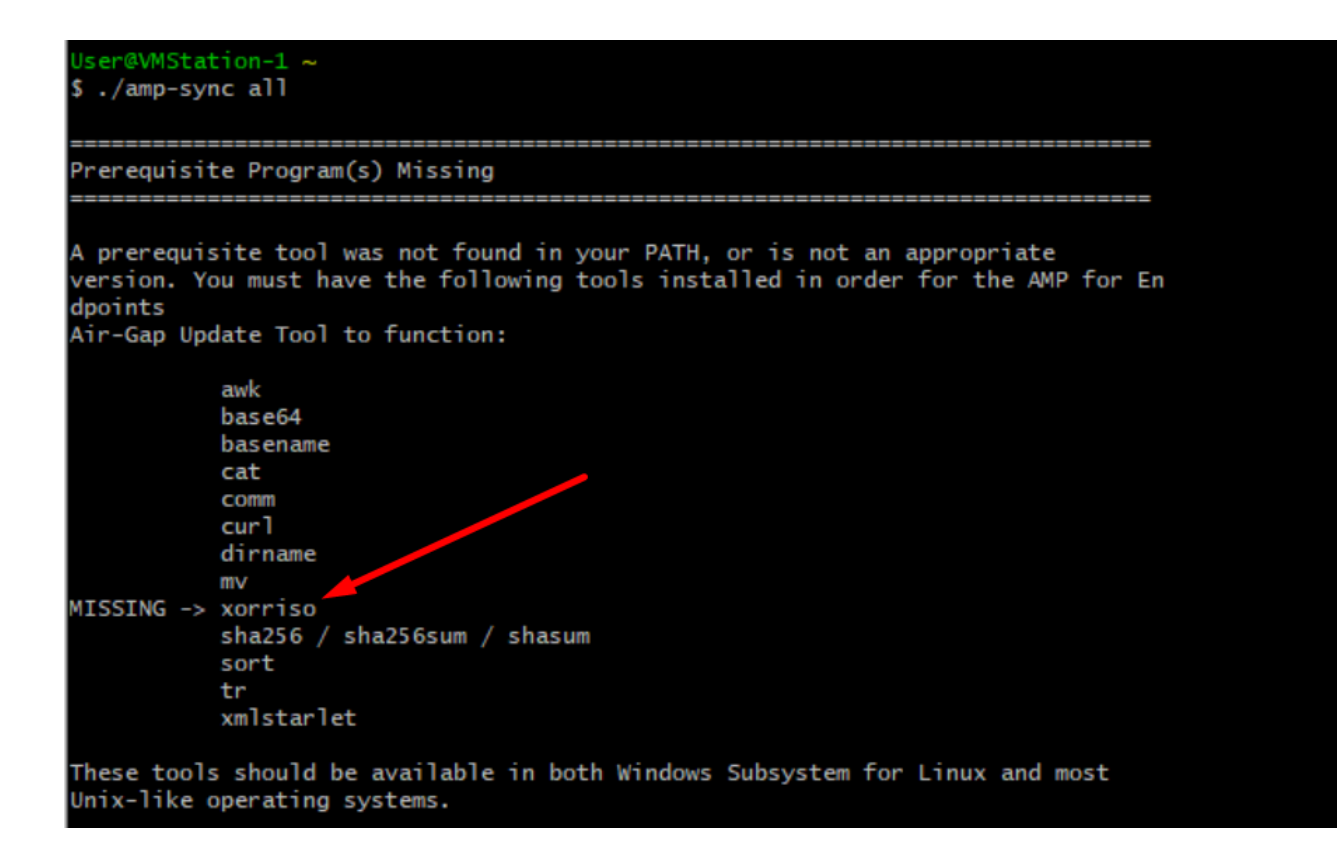

[發行說明](https://docs.amp.cisco.com/SecureEndpointPCAdminGuide.pdf)第#58頁。您可以看到,現在需要使用「xorriso」。我們將ISO的格式更改為ISO 9660,該依賴關係是將影象轉換為正確的格式,以便完成更新。遺憾的是,CygWin64沒有在其任 何內建資料庫中提供xorriso。然而,對於那些仍希望使用CygWin64的企業,有辦法克服這個問題 。

## Installing dependencies

### CentOS

To run amp-sync you will first have to install EPEL, xorriso, and xmlstarlet.

- 1. Enable the EPEL repo.
	- > sudo yum install epel-release
- 2. Install dependencies via yum.
	- > sudo yum install xorriso
	- > sudo yum install xmlstarlet

### Ubuntu

To run amp-sync you will first have to install xorriso and xmlstarlet.

- Install dependencies via apt.
	- > sudo apt install xorriso
	- > sudo apt install xmlstarlet

### **Windows**

- 1. Set up Windows Subsystem for Linux (WSL) with the Ubuntu distribution. See the Microsoft documentation for details.
- 2. Expand the WSL virtual hard disk size to comply with minimum free disk space. See the Microsoft documentation for details.
- 3. Install xorriso and xmlstarlet dependencies via apt.
	- > sudo apt install xorriso
	- > sudo apt install xmlstarlet

要能夠再次使用CvgWin,您必須從GitHub儲存庫手動下載xorriso。 開啟瀏覽器並鍵入<Latest xorriso.exe 1.5.2 pre-build for Windows>它應該作為名為<PeyTy/xorriso-exe-for-windows -GitHub>的第一個連結進入該GitHub頁面,然後下載位於zip檔案中的<xorriso-exe-for-windowsmaster.zip>檔案,該檔案位於名為<xorriso.exe>的其他幾個檔案中,請複製該檔案並將其貼上到本 地Cyg的<CygWin64\binzip>路徑Win安裝。請嘗試再次運行<amp-sync>命令。您不會再看到錯誤 訊息以及下載開始和完成,如圖所示。

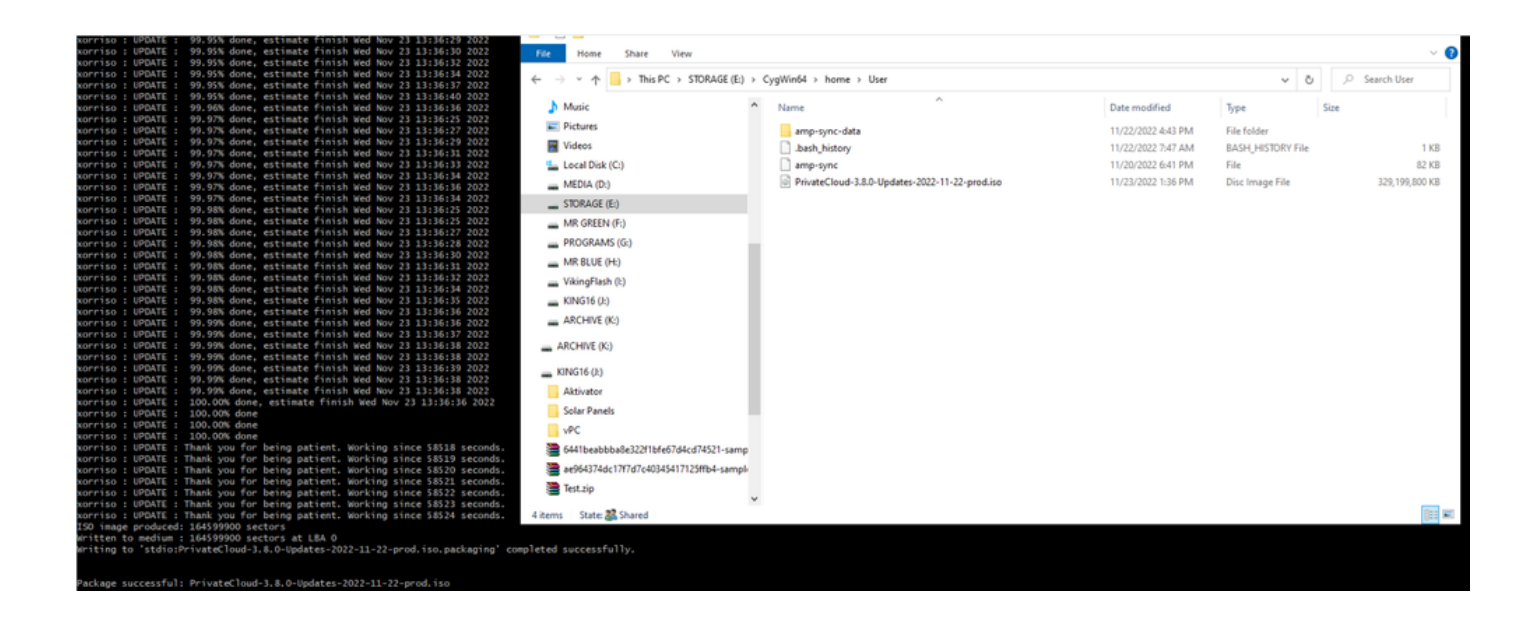

在Airgap模式下執行當前(本例中)3.2.0 VPC的備份。

您可以從CLI使用此命令

rpm -qa | grep Pri

或者,也可以導航到操作>備份,如圖所示,並在該位置執行備份。

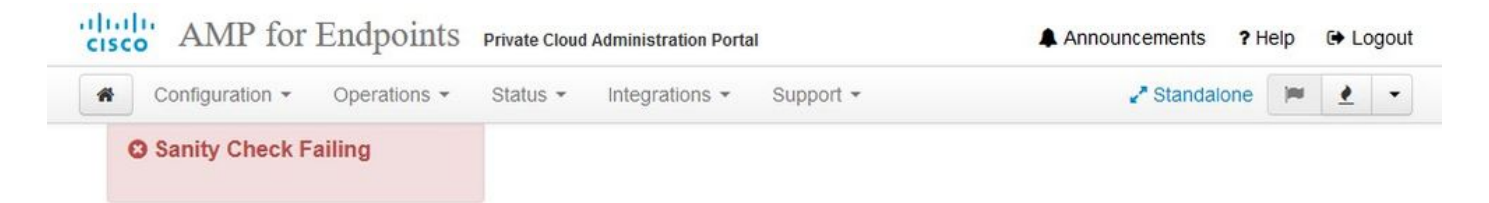

Backups create a copy of your configuration and databases.

### Manual Backup

**Perform Backup** 

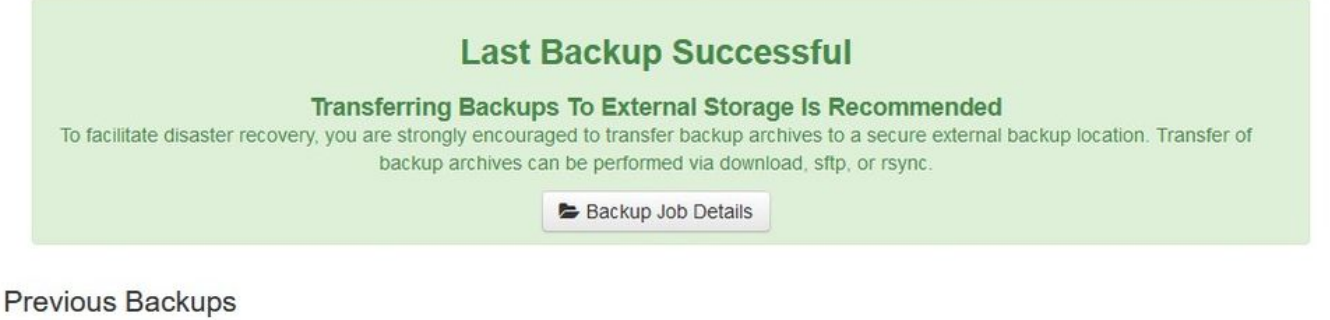

The number of backups that will be stored on disk is: 1.

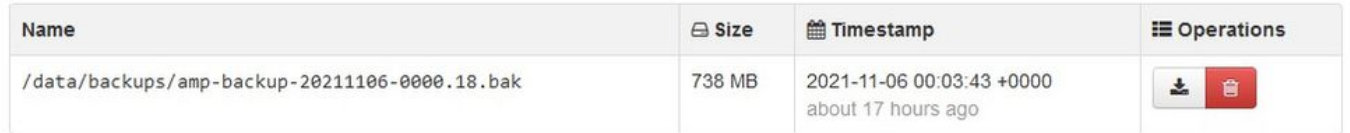

將通過amp-sync生成的最新ISO傳輸到VPC。根據您的速度,這可能需要花費幾個小時。在本案中 ,移交時間超過16小時

/data/tmp

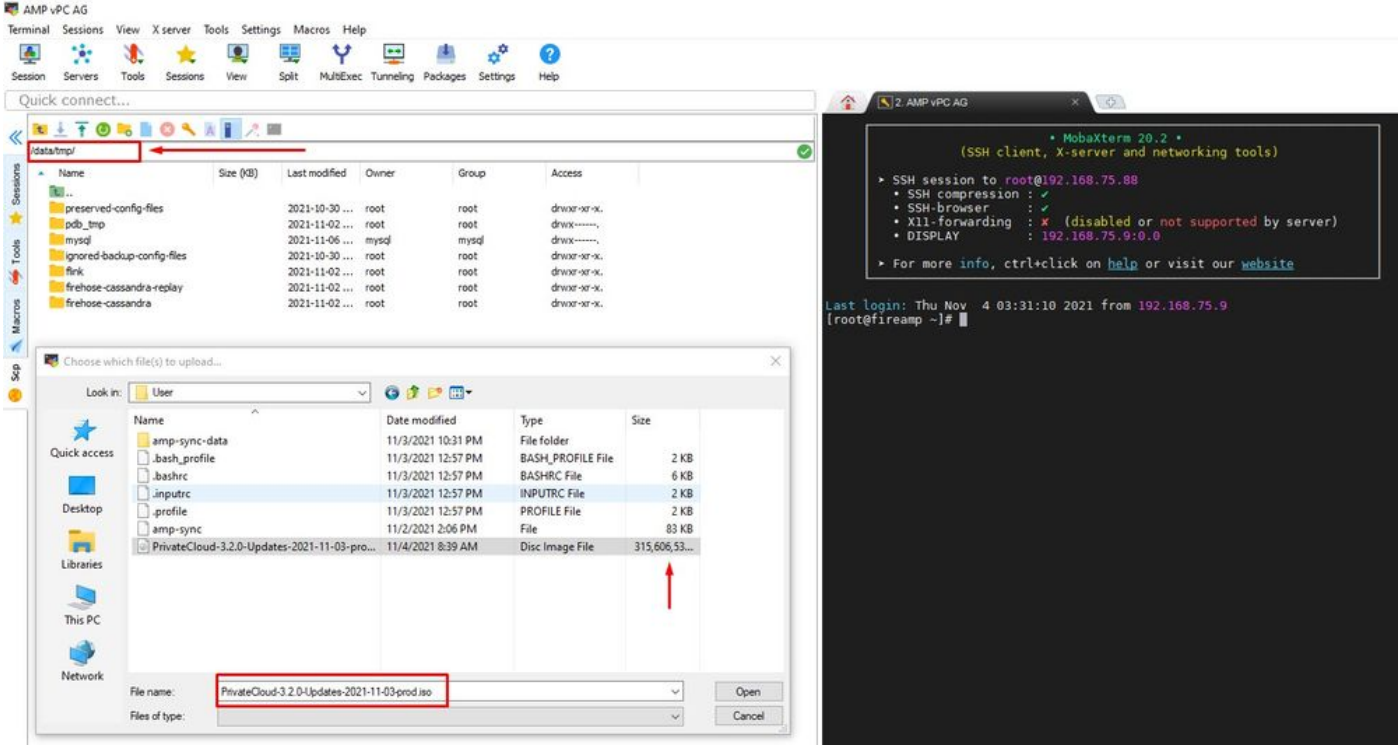

## 上載完成後,裝載ISO

mount /data/tmp/PrivateCloud-3.2.0-Updates-2021-11-03-prod.iso /data/updates/

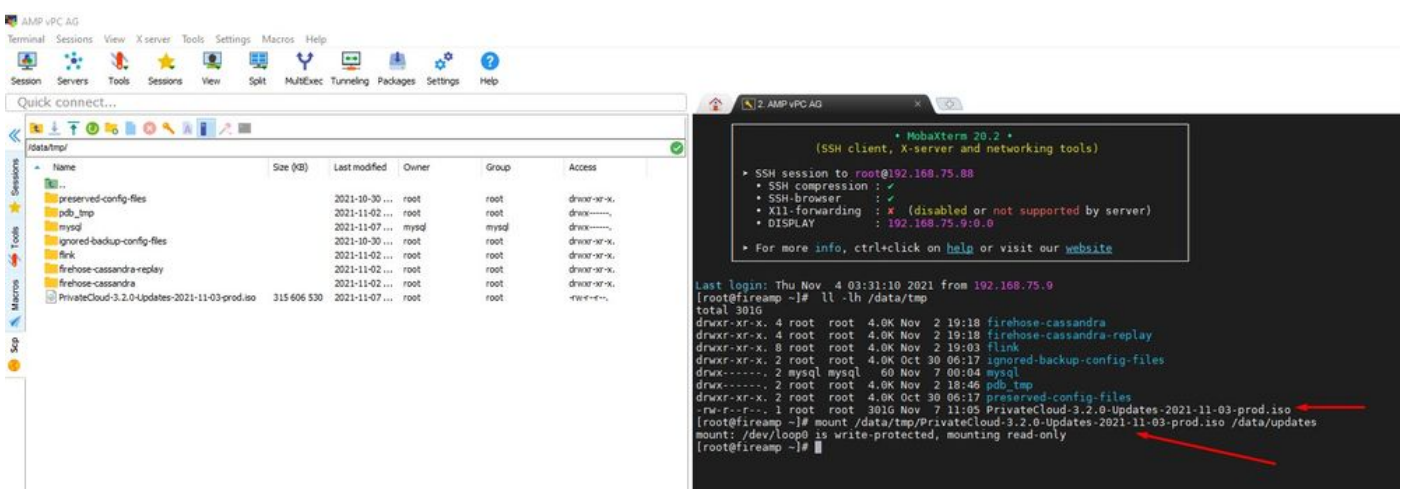

導航到opdamin UI以執行更新 操作>更新裝置>選擇檢查更新ISO。

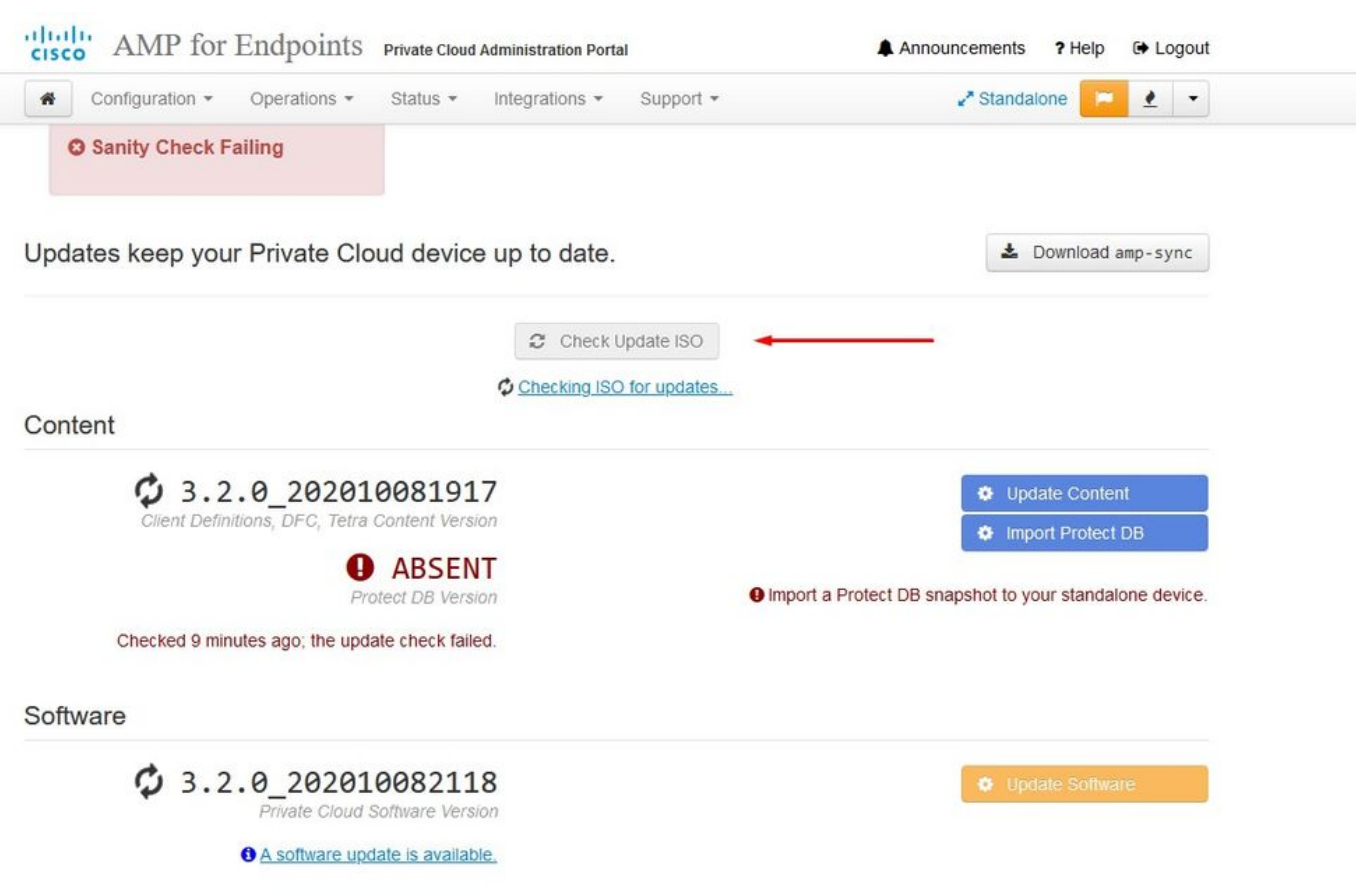

在本例中,我首先繼續更新內容

![](_page_45_Picture_5.jpeg)

然後選擇Import Protect DB。

![](_page_46_Picture_14.jpeg)

## 您可以看到,這是另一個很長的過程,需要很長時間才能完成。

Home / Operations - Update Device / Protect DB Import Details

### **☆ Protect DB importing**

The device is currently importing a Protect DB snapshot. This process can take several hours.

![](_page_46_Picture_15.jpeg)

### $⊉$  Protect DB importing

![](_page_47_Picture_18.jpeg)

4

## **♦ Protect DB importing**

The device is currently importing a Protect DB snapshot. This process can take several hours.

![](_page_47_Picture_19.jpeg)

### 問題#1 — 資料儲存中的房間已耗盡

在這裡,您可以找到兩個問題。由於3.5.2版之前的vPC無法安裝外部NFS儲存,因此您必須將更新 ISO檔案上傳到/data/temp目錄。就我的情況而言,由於我的資料儲存區只有1TB,所以我用完了房 間,虛擬機器崩潰了。換句話說,您至少需要2 TB的資料儲存空間才能成功部署低於3.5.2版的 AirGap VPC

以下影象來自ESXi伺服器,它顯示了當您嘗試啟動VM時HDD上不再有可用空間的錯誤。通過將128 GB RAM臨時切換到64 GB,我可以從此錯誤中恢復。然後我又重新開始了。另外請記住,如果您 將此VM配置為瘦客戶端,則瘦客戶端部署的缺點是磁碟大小可以增大,但即使您釋放一些空間,磁 碟大小也不會縮小。換句話說,假設您將300GB的檔案上傳到vPC的目錄,然後將其刪除。ESXi中 的磁碟仍然顯示硬碟上減少了300 GB的空間

![](_page_48_Picture_53.jpeg)

問題#2 — 舊更新

第2<sup>個問題</sup>是,如果您先運行軟體更新,就像我在第2<sup>次</sup>試用時所做的那樣,從3.2.0開始,我最終使 用VPC升級到3.5.2。因此,我不得不下載全新的ISO更新檔案,因為3.2.0版本因我不再使用原始 3.2.0版本而變得無效。

![](_page_49_Picture_0.jpeg)

如果您嘗試再次裝載ISO更新檔案,將會看到此錯誤。

![](_page_50_Picture_17.jpeg)

Home / Operations - Update Device / Update Check Details

### **O** The update check failed

Something went wrong while checking for updates.

![](_page_50_Picture_18.jpeg)

此圖片顯示了如何將更新映像裝載到VPC的替代方法。在3.5.x版中,您可以使用遠端位置(如 NFS儲存)與VPC共用更新檔案。

![](_page_51_Picture_11.jpeg)

≛ Download amp-sync Updates keep your Private Cloud device up to date. C Check Update ISO Content 0 3.5.2 202110122340 **O** Update Content Client Definitions, DFC, Tetra Content Version **D** Import Protect DB **O** ABSENT O ISO contains Protect DB snapshot version 20210531-0613. Protect DB Version **O** Import a Protect DB snapshot to your standalone device. **O** A content update is available. Software 0 3.5.2 202110130433 Private Cloud Software Version **O** A software update is available.

Sanity Check Failing與Protect DB not currently available on the VPC(保護當前在VPC上不可用的 資料庫)有關

![](_page_52_Figure_2.jpeg)

# **♦ Protect DB importing**

The device is currently importing a Protect DB snapshot. This process can take several hours.

![](_page_53_Picture_7.jpeg)

![](_page_54_Picture_0.jpeg)

## **O** Protect DB imported successfully

A Protect DB snapshot was successfully imported.

![](_page_54_Picture_24.jpeg)

下一次更新自動啟動

![](_page_55_Picture_0.jpeg)

### Importing Protect DB deltas.

Your Protect DB is being updated with threat intelligence that was queued during a previous content update. Each delta can take several hours to import, and system performance might be impacted during this time.

You should run content updates at the end of the business day or week to ensure updates are applied outside of peak use.

![](_page_55_Picture_4.jpeg)

在匯入保護資料庫這一非常漫長的過程之後,您可以移動並更新客戶端定義和軟體,這大約需要花 費3小時以上的時間。

![](_page_56_Picture_0.jpeg)

## Content updated successfully

The device successfully performed a content update.

![](_page_56_Picture_44.jpeg)

### 最後,請注意,此過程將花費很長時間。

對於VPC裝置,請訪問包含如何更新HW裝置、裝載ISO檔案以及從USB引導的其他方法的TZ。

[https://www.cisco.com/c/en/us/support/docs/security/amp-virtual-private-cloud-appliance/217134](https://www.cisco.com/c/zh_tw/support/docs/security/amp-virtual-private-cloud-appliance/217134-upgrade-procedure-for-airgapped-amp-priv.html#anc5) [upgrade-procedure-for-airgapped-amp-priv.html#anc5](https://www.cisco.com/c/zh_tw/support/docs/security/amp-virtual-private-cloud-appliance/217134-upgrade-procedure-for-airgapped-amp-priv.html#anc5)

僅︽︽︽AIRGAP ︽

# 基本故障排除

### 問題#1理 — FQDN和DNS伺服器

第一個可能遇到的問題是您的DNS伺服器未建立,並且所有FQDN均未正確記錄和解析。當您嘗試 通過安全終結點「fire」圖示導航到安全終結點控制檯時,問題可能如下所示。 如果只使用IP地址 ,則可以使用它,但無法下載聯結器。你可以從下面的第<sup>三張</sup>圖片看到。

![](_page_57_Picture_2.jpeg)

### 如果在本地電腦上修改了HOSTS檔案(如圖所示),可以解決此問題,但最終會出現錯誤。

![](_page_57_Picture_47.jpeg)

嘗試下載安全終結點聯結器安裝程式時收到此錯誤。

![](_page_58_Picture_37.jpeg)

Group Protect

### 經過一些故障排除後,唯一正確的解決方案是設定DNS伺服器。

 $\sim$ 

DNS Resolution Console: nslookup vPC-Console.cyberworld.local (Returned 1, start 2021-03-02 15:43:00 +0

================================================================================

Server: 8.8.8.x Address: 8.8.8.x#53

\*\* server can't find vPC-Console.cyberworld.local: NXDOMAIN

在DNS伺服器中記錄所有FQDN並將虛擬私有雲中的記錄從公共DNS更改為DNS伺服器後,一切都 將按照預期開始工作。

![](_page_59_Picture_13.jpeg)

## **Warning: Address and Hostname Changes**

If you change the IP address of the interface you must also update the DNS records for each of your configured hostnames to point to the new address. AMP for Endpoints Connectors will expect services to be available at the

#### View the Configuration help page for a list of affected services.

![](_page_59_Picture_14.jpeg)

![](_page_60_Picture_6.jpeg)

此時,您可以登入並下載聯結器

![](_page_61_Picture_0.jpeg)

您將獲得適用於您環境的初始安全終結點策略嚮導。它將引導您選擇您使用的防病毒產品(如果有 )、代理以及要部署的策略型別。選擇適當的「設定……」按鈕取決於聯結器的作業系統。

您將看到「現有安全產品」頁面,如下圖所示。選擇您使用的安全產品。它會自動生成適用的排除 項,以防止您的終端出現效能問題。選擇Next。

![](_page_62_Picture_61.jpeg)

Set Up Mac Connector Set Up Linux Connector

#### **Demo Data**

Demo Data allows you to see how Cisco AMP for Endpoints works by populating your Console with replayed data from actual malware infections. Enabling Demo Data will add computers and events to your Cisco AMP for Endpoints Console so you can see how the Dashboard, File Trajectory, Device Trajectory, Threat Root Cause, and Detections and Events displays behave when malware is detected. Demo Data can coexist with live data from your Cisco AMP for Endpoints deployment, however, because of the severity of some of the Demo Data

下載聯結器。

Learn how Indications of Compromise can alert you to potential malware problems and how to determine their effects in Device Trajectory.

#### ZAccess Click here to view PDF

Use Device Trajectory to watch a rootkit exploit privilege escalation on a computer, and use File Trajectory to discover which other endpoints have been compromised

#### ZBot Click here to view PDF

See how a vulnerable version of Internet Explorer can expose you to malware. Use Device Trajectory to learn what happened and use application blocking lists to stop the future execution of vulnerable programs.

#### CozyDuke Click here to view PDF

Trace a detection back to an abused DLL search path, block any communications to its upstream CnC, and deploy an Endpoint IOC to contain further attacks.

![](_page_63_Figure_0.jpeg)

問題#2 — 根CA問題

如果您使用自己的內部證書,則可能面臨的下一個問題是,在初始安裝後,聯結器可能會顯示為「 已斷開連線」。

![](_page_64_Picture_9.jpeg)

安裝聯結器後,安全端點會被視為已斷開連線。運行診斷捆綁包並檢視日誌,您可以確定問題。

![](_page_64_Picture_10.jpeg)

根據從診斷捆綁包中收集到的輸出,您可以看到根CA錯誤

(804765, +0 ms) Mar 06 00:47:07 [8876]: [http\_client.c@1011]: GET request https://vPC-Console.cyberworl (804765, +0 ms) Mar 06 00:47:07 [8876]: [http\_client.c@1051]: async request failed (SSL peer certificat (804765, +0 ms) Mar 06 00:47:07 [8876]: [http\_client.c@1074]: response failed with code 60

![](_page_65_Picture_17.jpeg)

### 將根CA上傳到受信任的根CA儲存並重新啟動安全端點服務之後。一切如預期般開始運轉。

![](_page_65_Picture_18.jpeg)

![](_page_66_Picture_2.jpeg)

![](_page_66_Picture_3.jpeg)

![](_page_67_Picture_5.jpeg)

![](_page_67_Picture_6.jpeg)

退回後,安全終端服務聯結器將如預期一樣聯機。

![](_page_68_Picture_5.jpeg)

![](_page_68_Picture_6.jpeg)

經測試的惡意活動

![](_page_69_Picture_0.jpeg)

### 關於此翻譯

思科已使用電腦和人工技術翻譯本文件,讓全世界的使用者能夠以自己的語言理解支援內容。請注 意,即使是最佳機器翻譯,也不如專業譯者翻譯的內容準確。Cisco Systems, Inc. 對這些翻譯的準 確度概不負責,並建議一律查看原始英文文件(提供連結)。